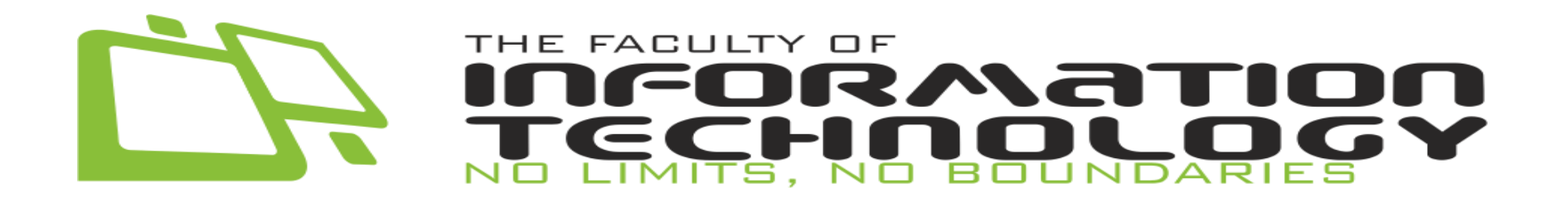

# **Buku Panduan Administrator Portal IT**

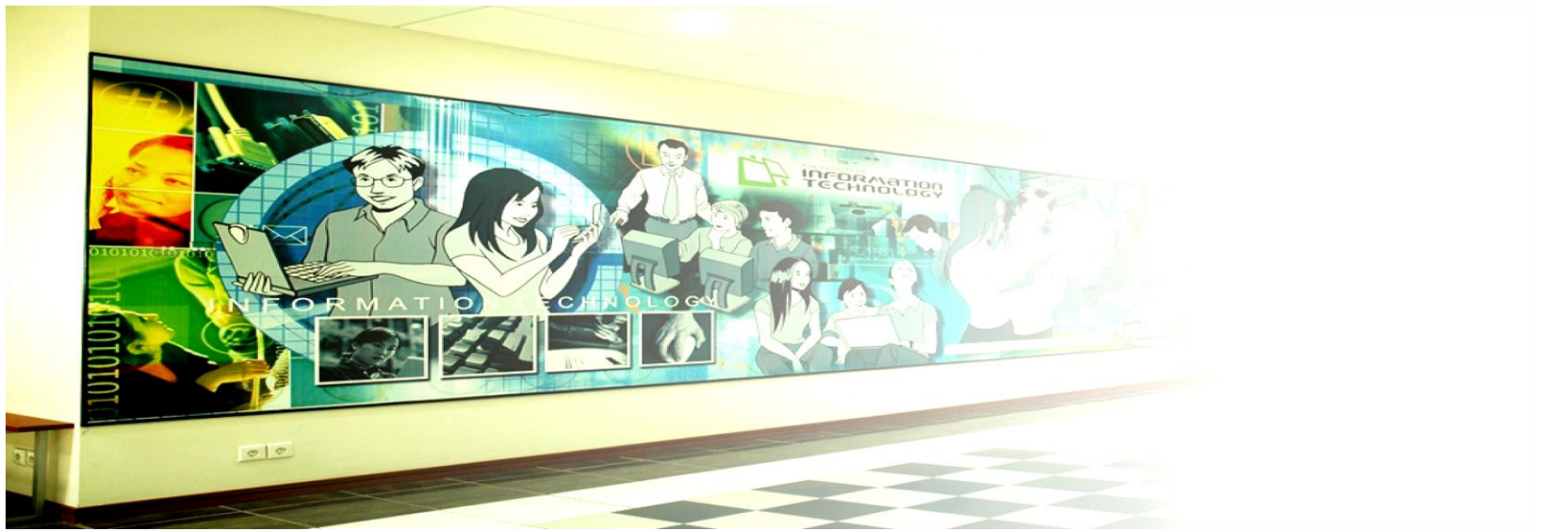

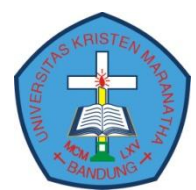

# Buku Panduan Administrator Portal IT

# Daftar Isi

<span id="page-1-0"></span>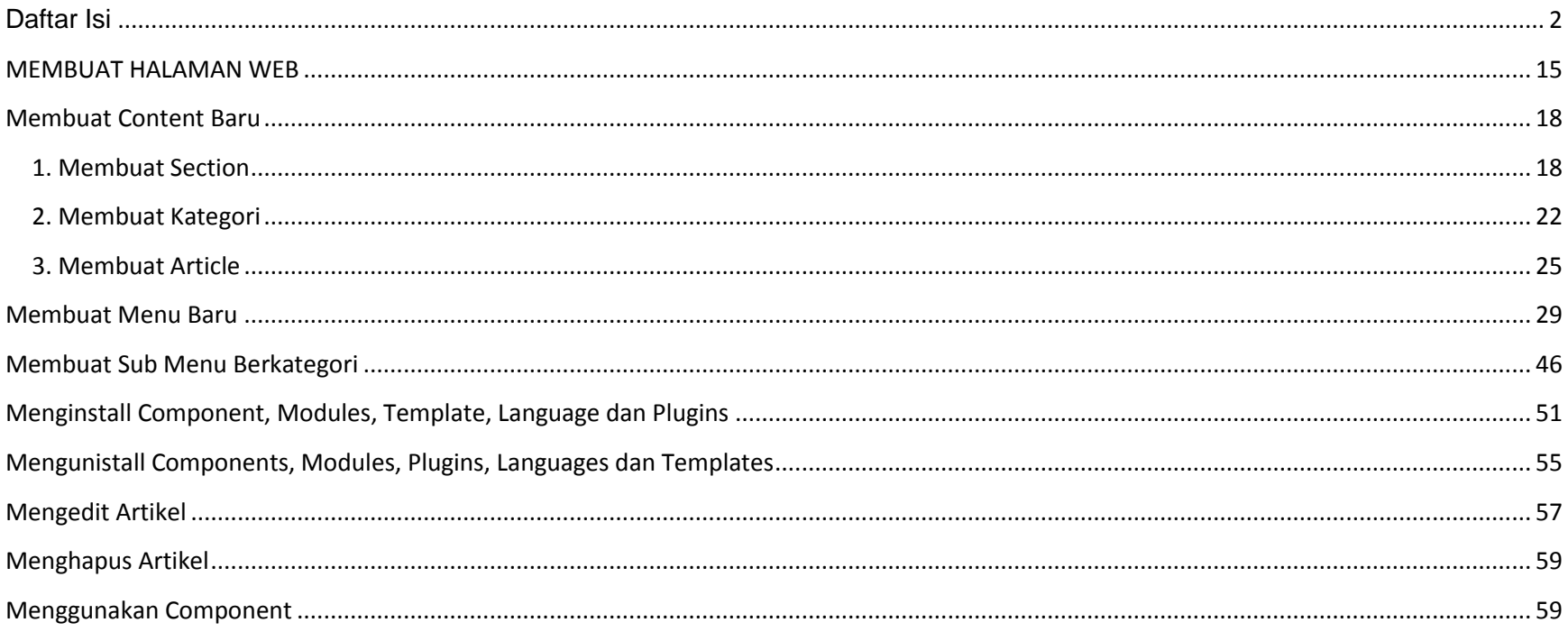

### **INSTALASI XAMPP**

1. Lakukan klik ganda pada file xampp-win32-1.6.2-installer.exe (terdapat di dalam CD).

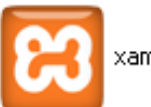

xampp-win32-1.6.2-installer.exe

2. Pilih bahasa yang diinginkan lalu klik tombol OK.

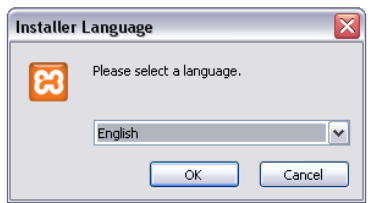

3. Klik Next.

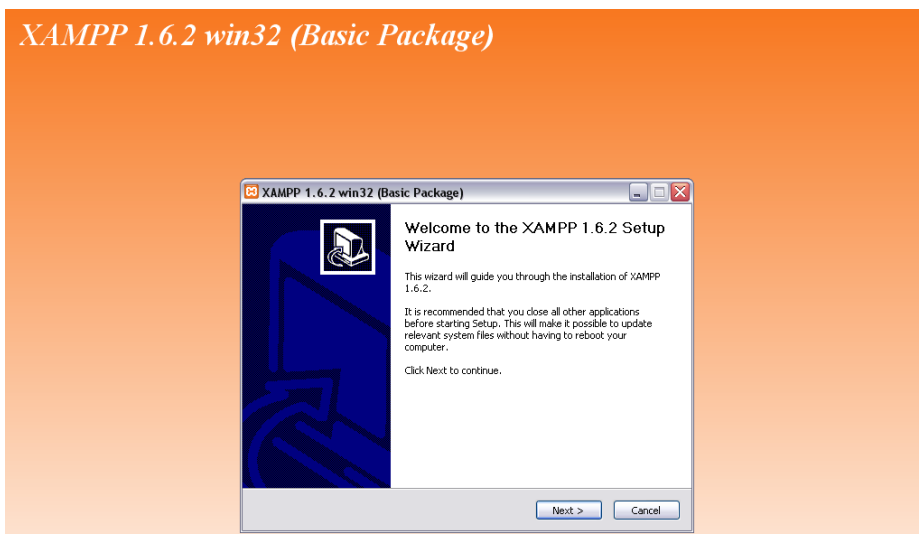

4. Tentukan lokasi instalasi, lalu klik Next.

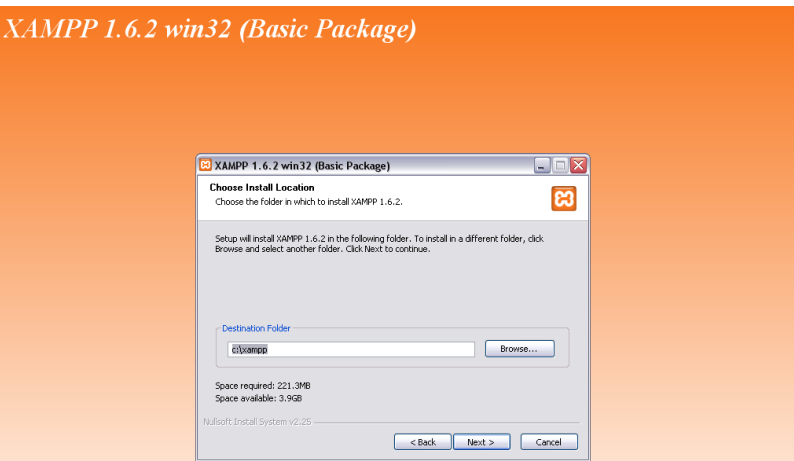

5. Beri tanda check  $(\checkmark)$  pada service yang diperlukan. Lalu klik tombol Install.

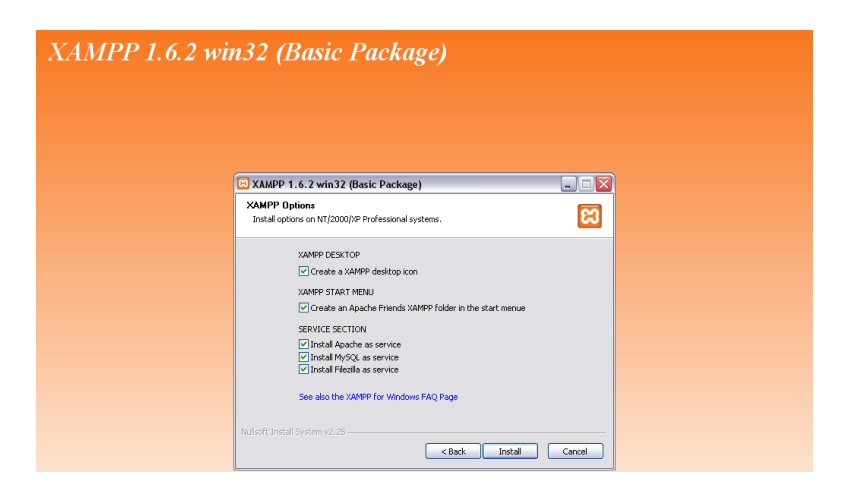

6. Proses instalasi sedang berlangsung.

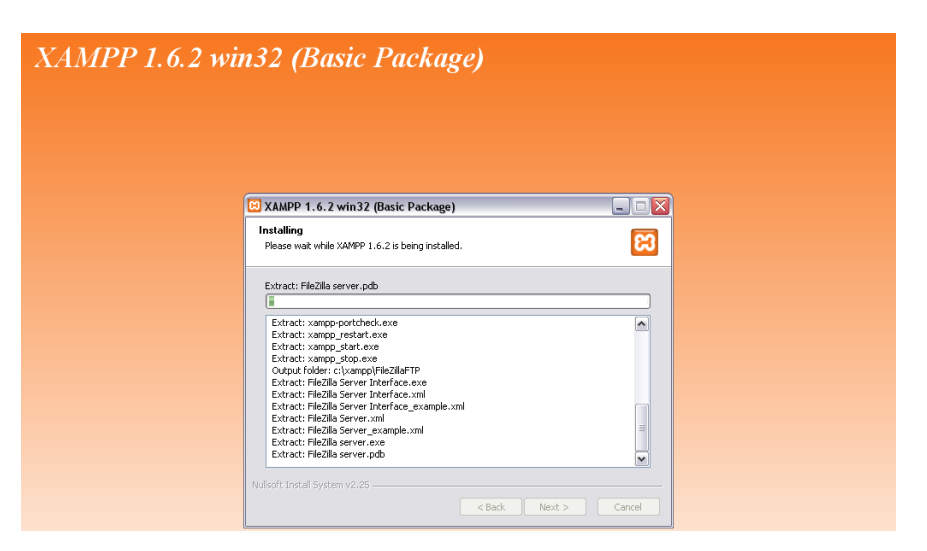

7. Proses instalasi selesai. Klik tombol Finish.

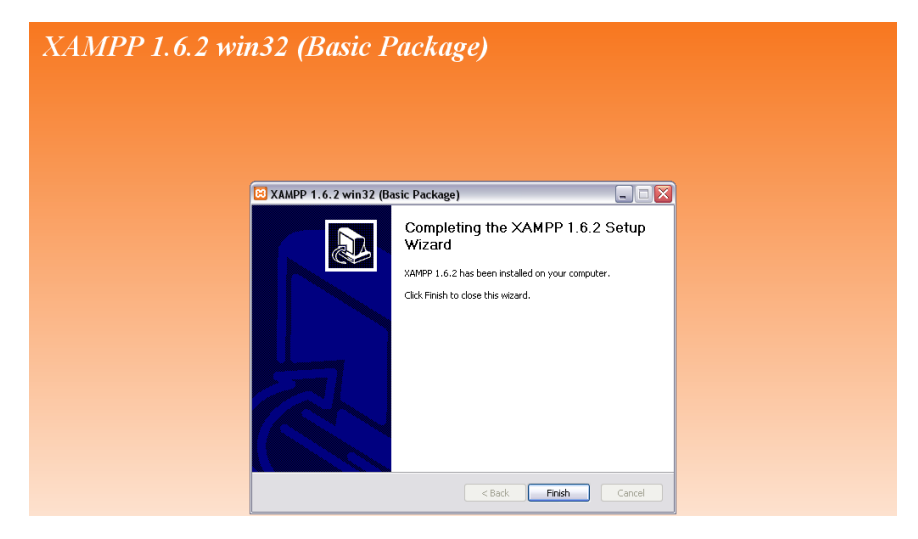

8. Klik tombol OK.

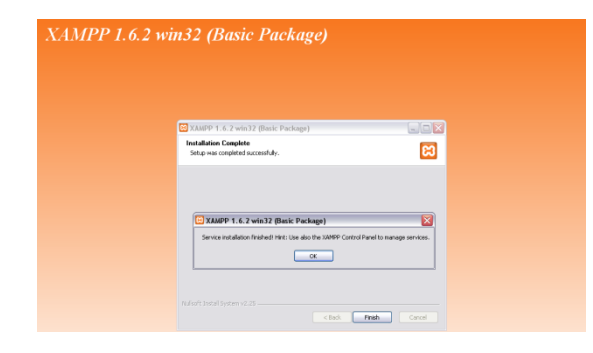

9. Klik Yes untuk masuk ke XAMPP Control Panel.

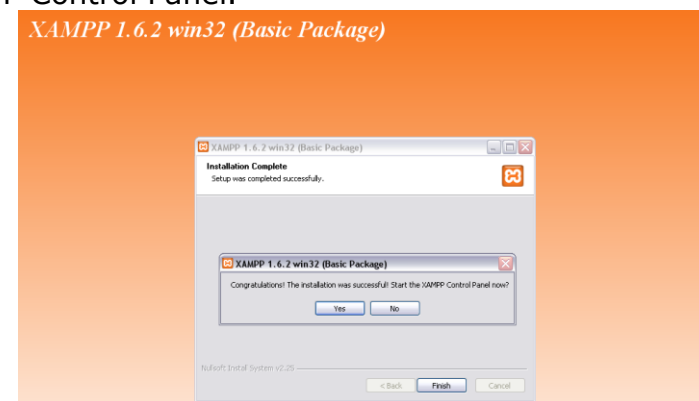

10. Pastikan semua service dalam keadaan running (Apache, MySQL dan FileZilla).

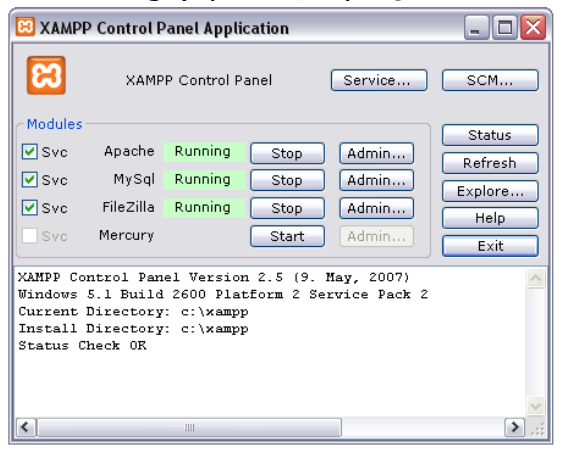

11. Untuk mengetahui XAMPP tetap berjalan, kita dapat melihat taskbar (sebelah kanan bawah).

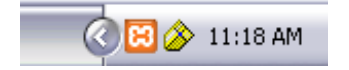

### **INSTALASI JOOMLA**

1. Copy Folder JOOMLA (terdapat dalam CD) ke C:\xampp\htdocs

Catatan :

Nama direktori harus disesuaikan dengan lokasi instalasi XAMPP yang dilakukan pada tahap sebelumnya.

2. Berikut ini hasil copy Folder JOOMLA ke direktori HTDOCS

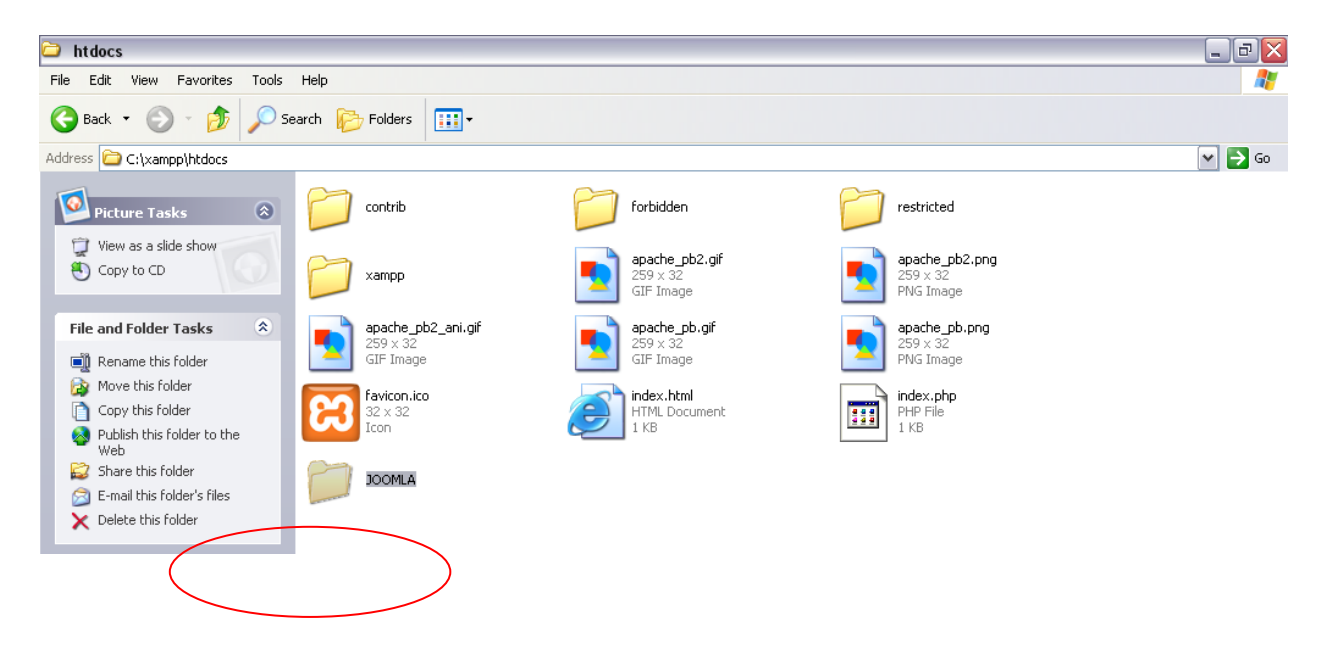

3. Buka Browser lalu ketik<http://localhost/JOOMLA/> Lalu pilih bahasa yang diinginkan. Kemudian klik Next.

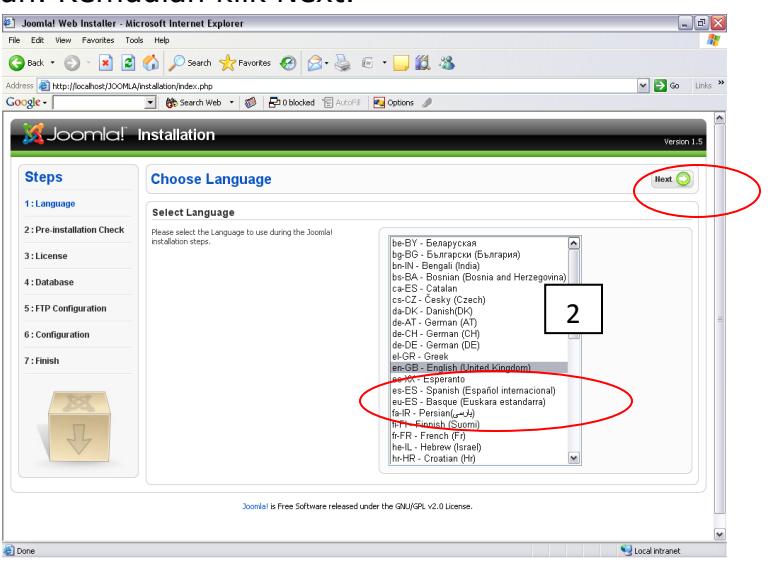

4. Klik Next.

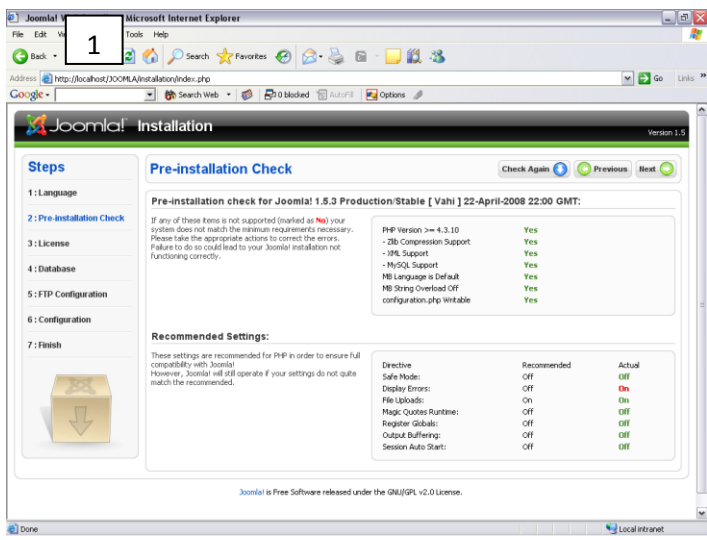

5. Klik Next

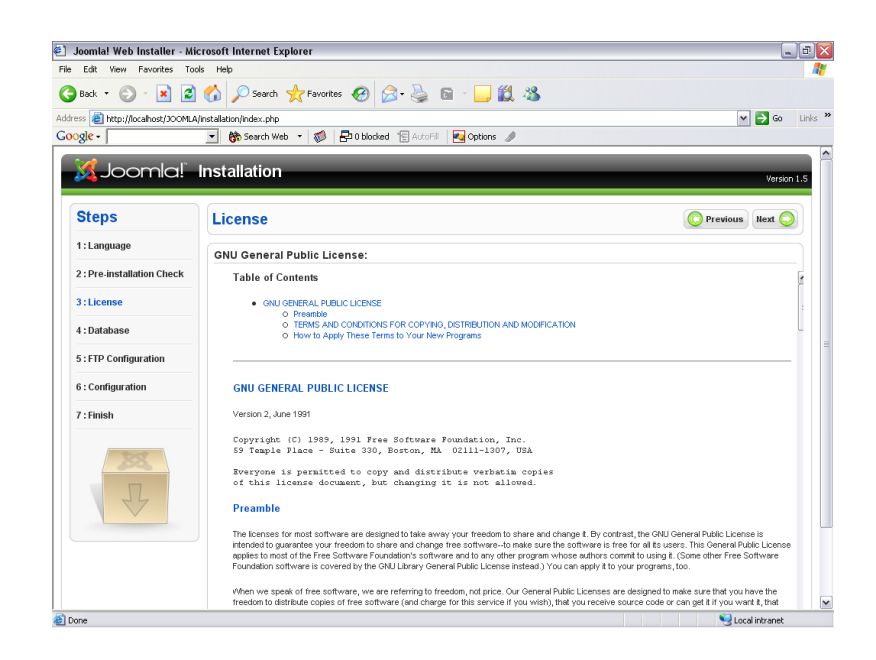

6. Isi data Hostname, username, password, database name.

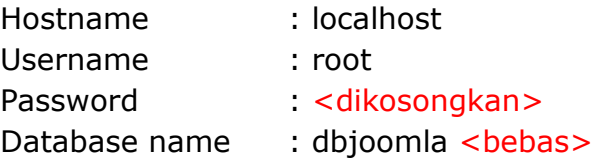

Lalu klik Next.

# Buku Panduan Administrator Portal IT

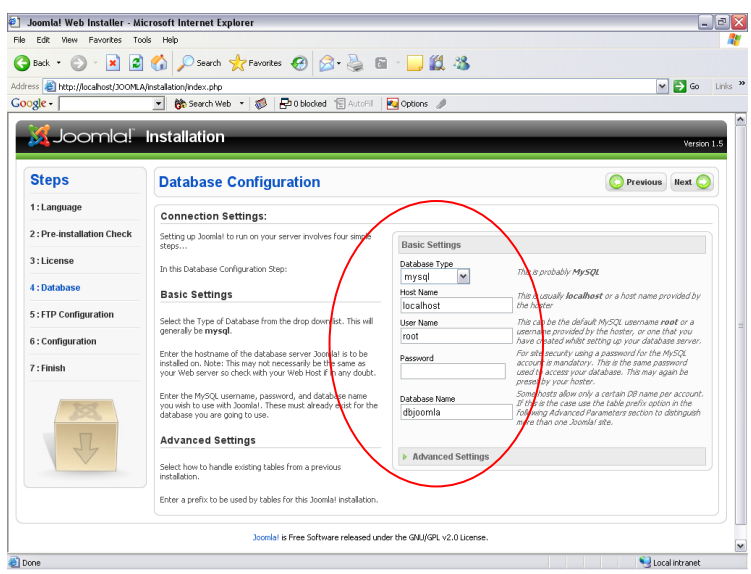

7. Lalu klik Next.

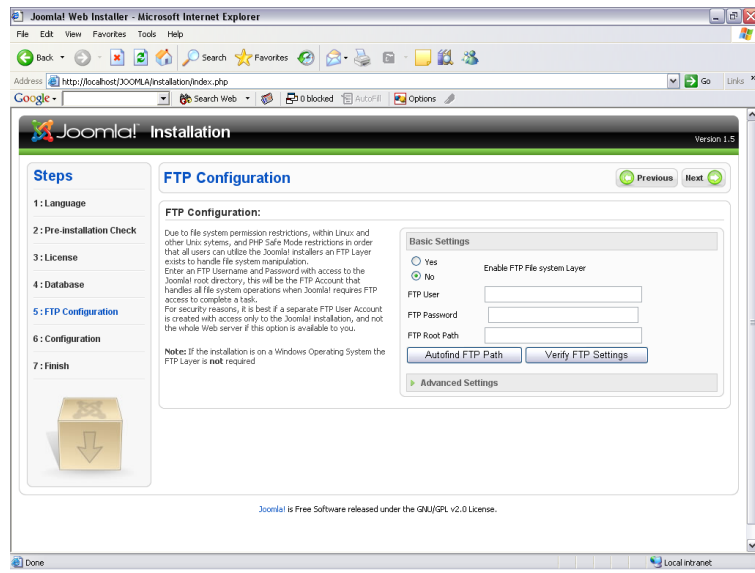

8. Isi Site Name, Your E-Mail, Admin Password, Confirm Admin Password.

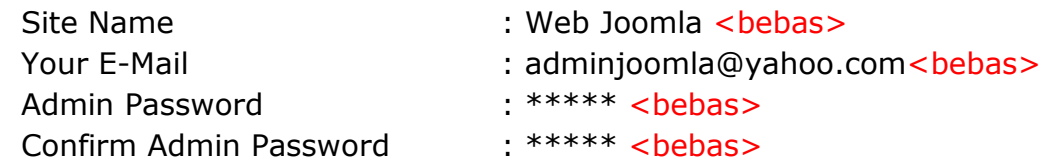

### Lalu klik Next.

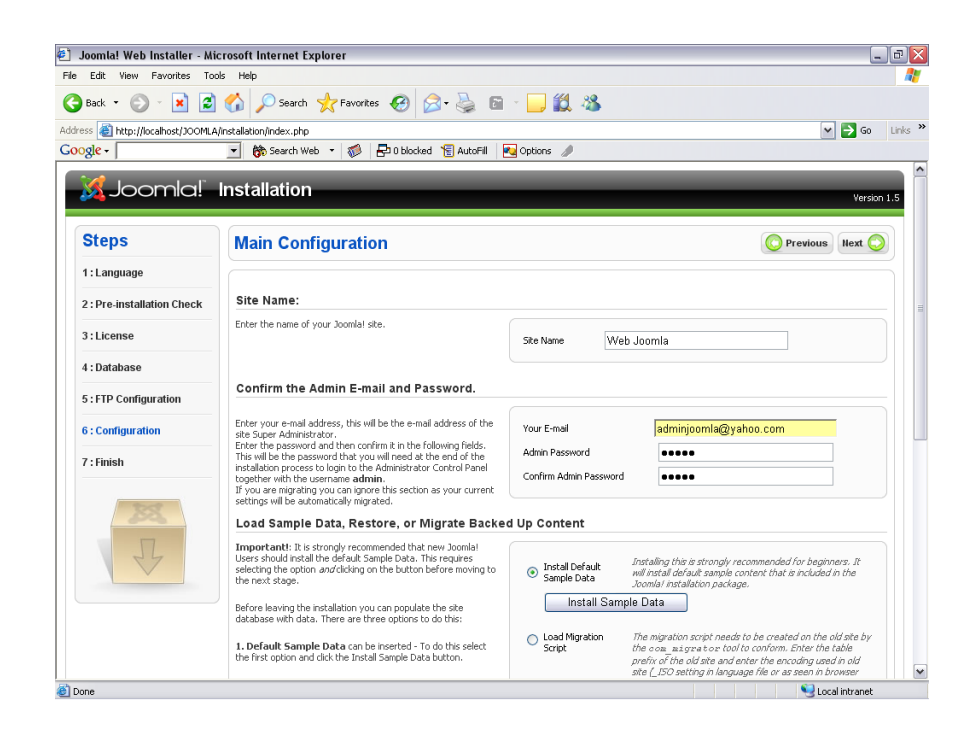

9. Klik Ok jika tidak menginginkan sample data.

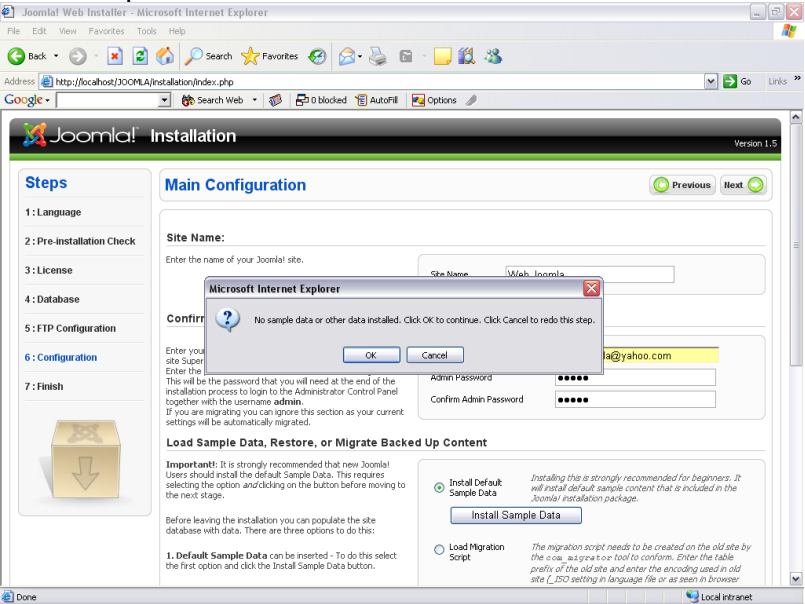

10. Berikut ini adalah tampilan setelah proses instalasi joomla selesai. Halaman ini jangan ditutup. Lakukan langkah selanjutnya.

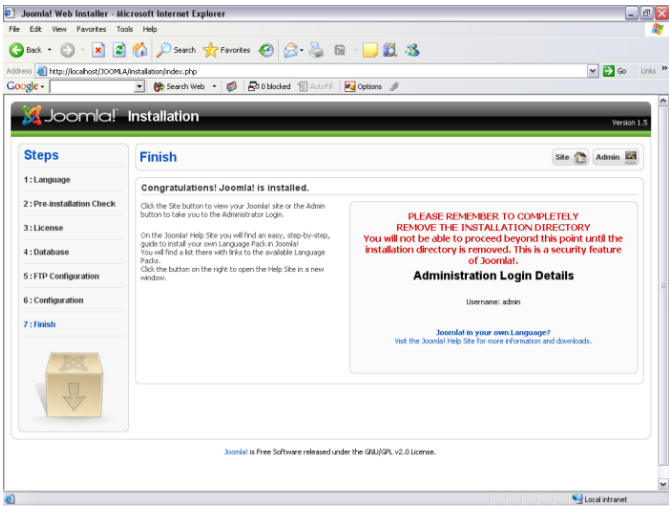

11. Buka Windows Explorer, lalu masuk ke direktori C:\xampp\htdocs\JOOMLA untuk menghapus folder yang bernama instalation.

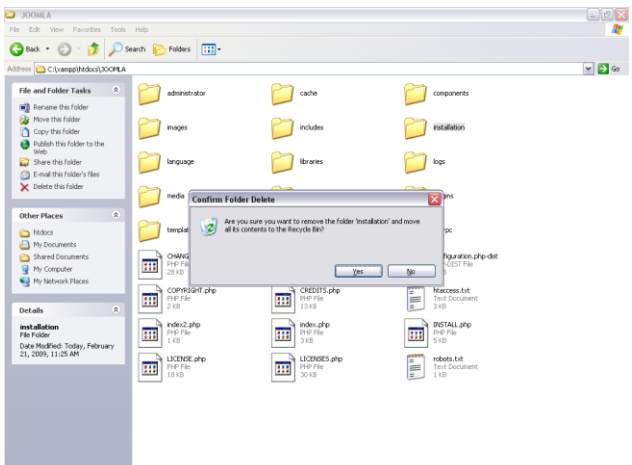

12. Pilih Site untuk masuk ke halaman situs. Pilih Admin untuk ke halaman konfigurasi Administrator.

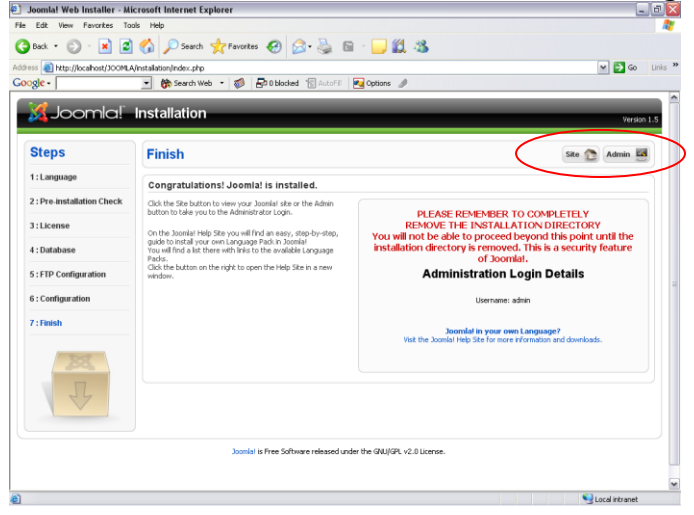

13. Jika memilih site. Berikut ini merupakan tampilan yang ditampilkan.

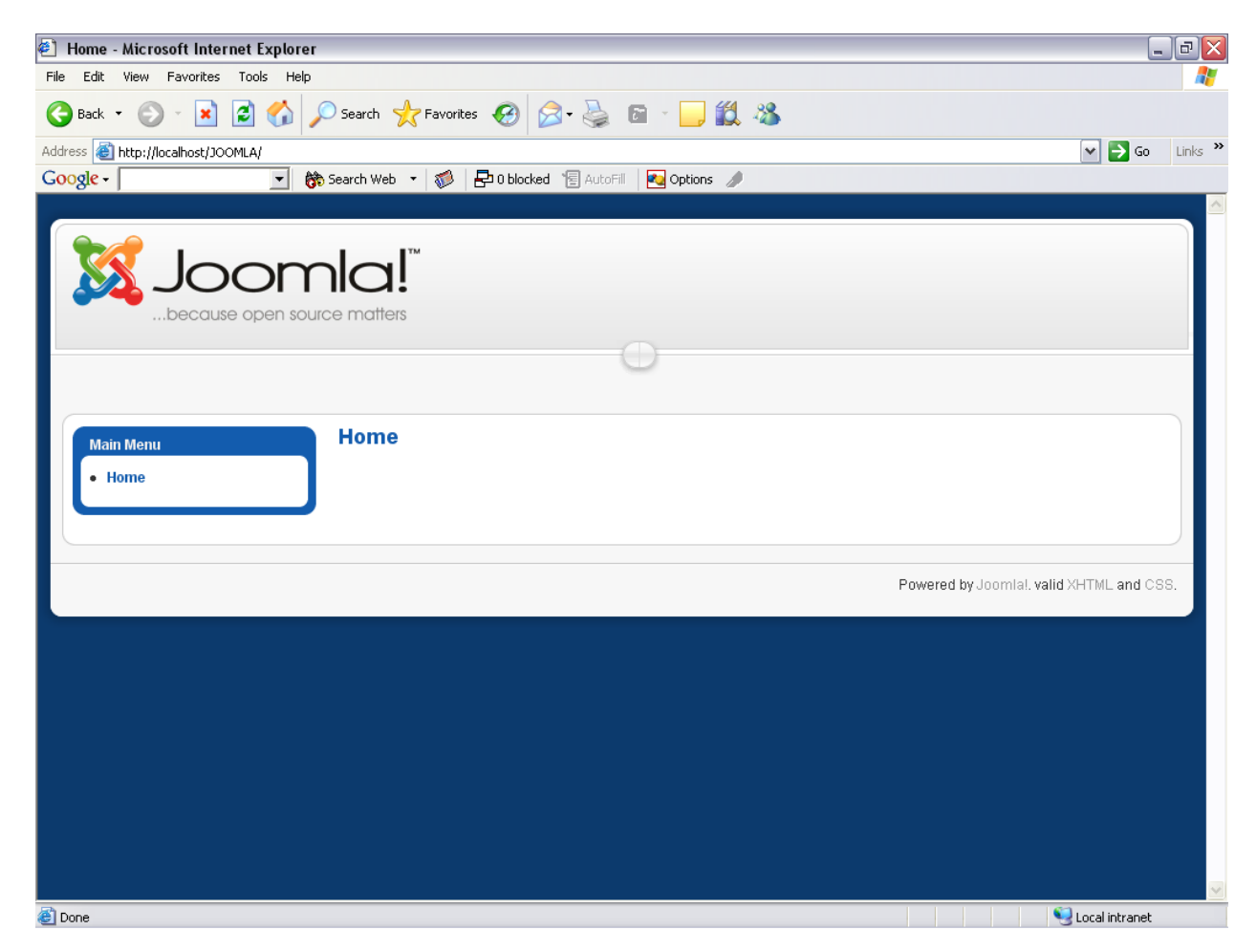

14. Untuk masuk ke halaman admin dari tampilan site, kita dapat mengetikkan http://localhost/JOOMLA/administrator/ pada browser.

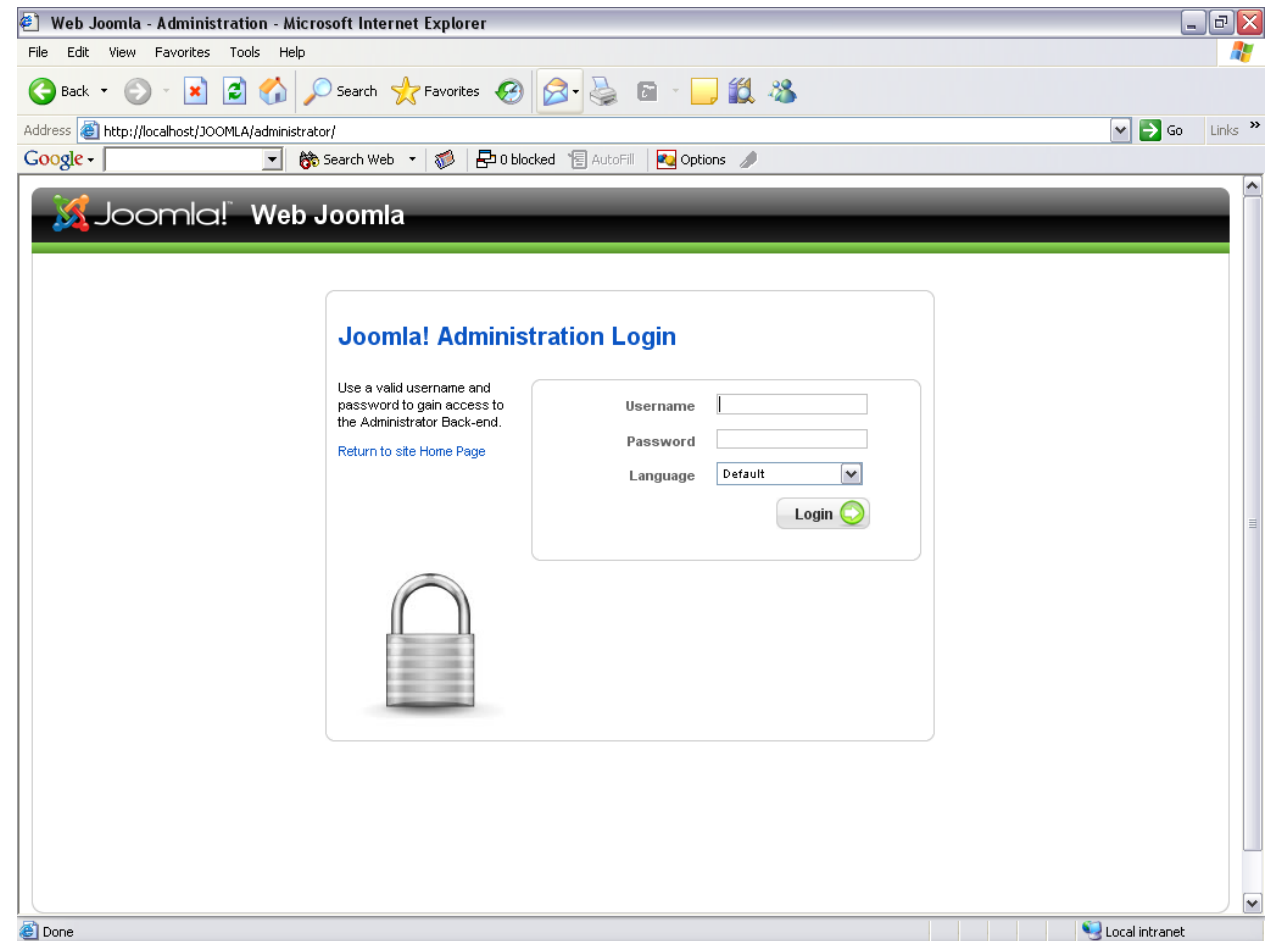

## <span id="page-16-0"></span>**MEMBUAT HALAMAN WEB**

<http://www.itmaranatha.org/portal/administrator/>

Login ke halaman admin.

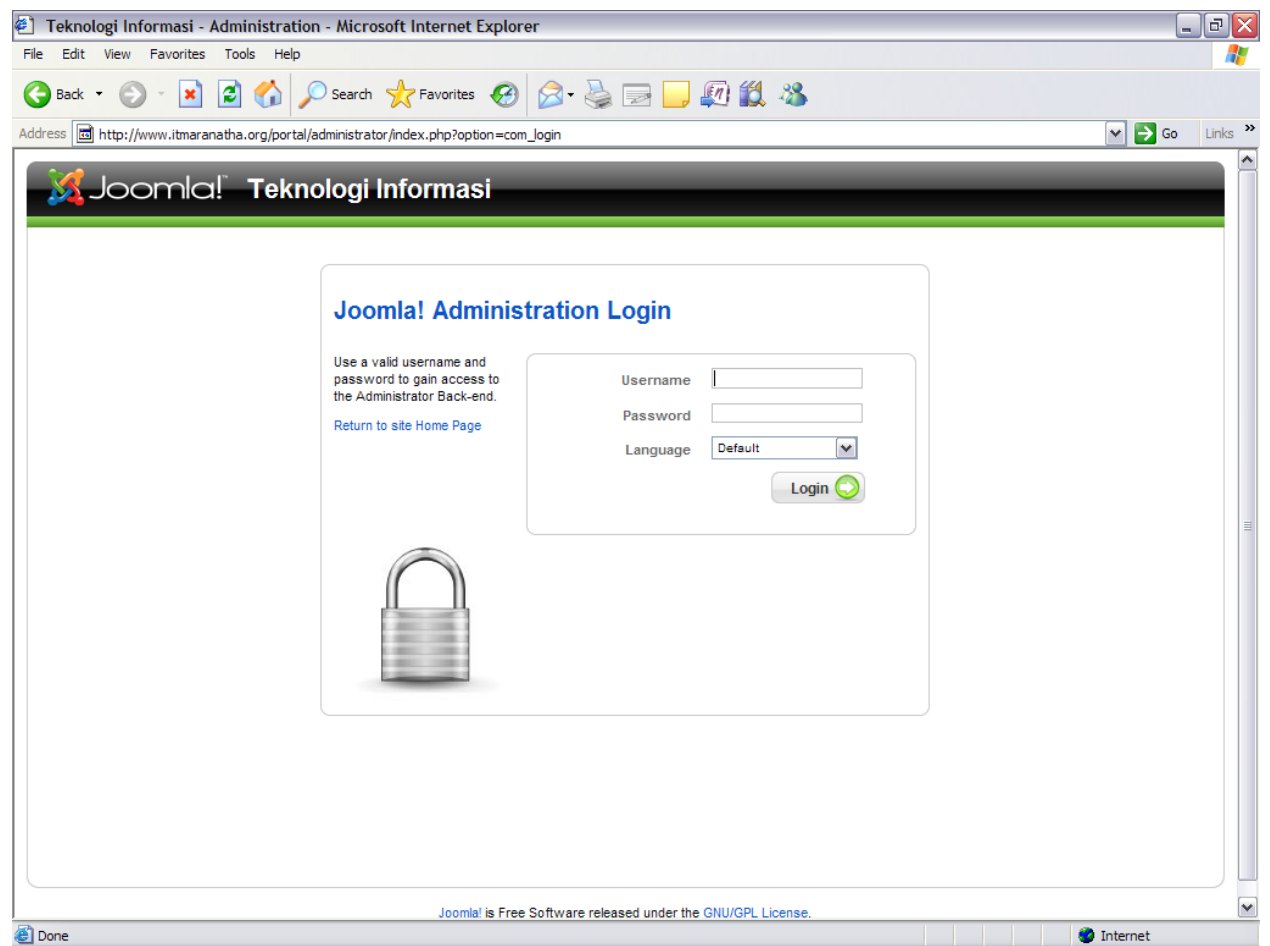

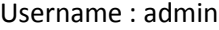

Password : \*\*\*\*\*

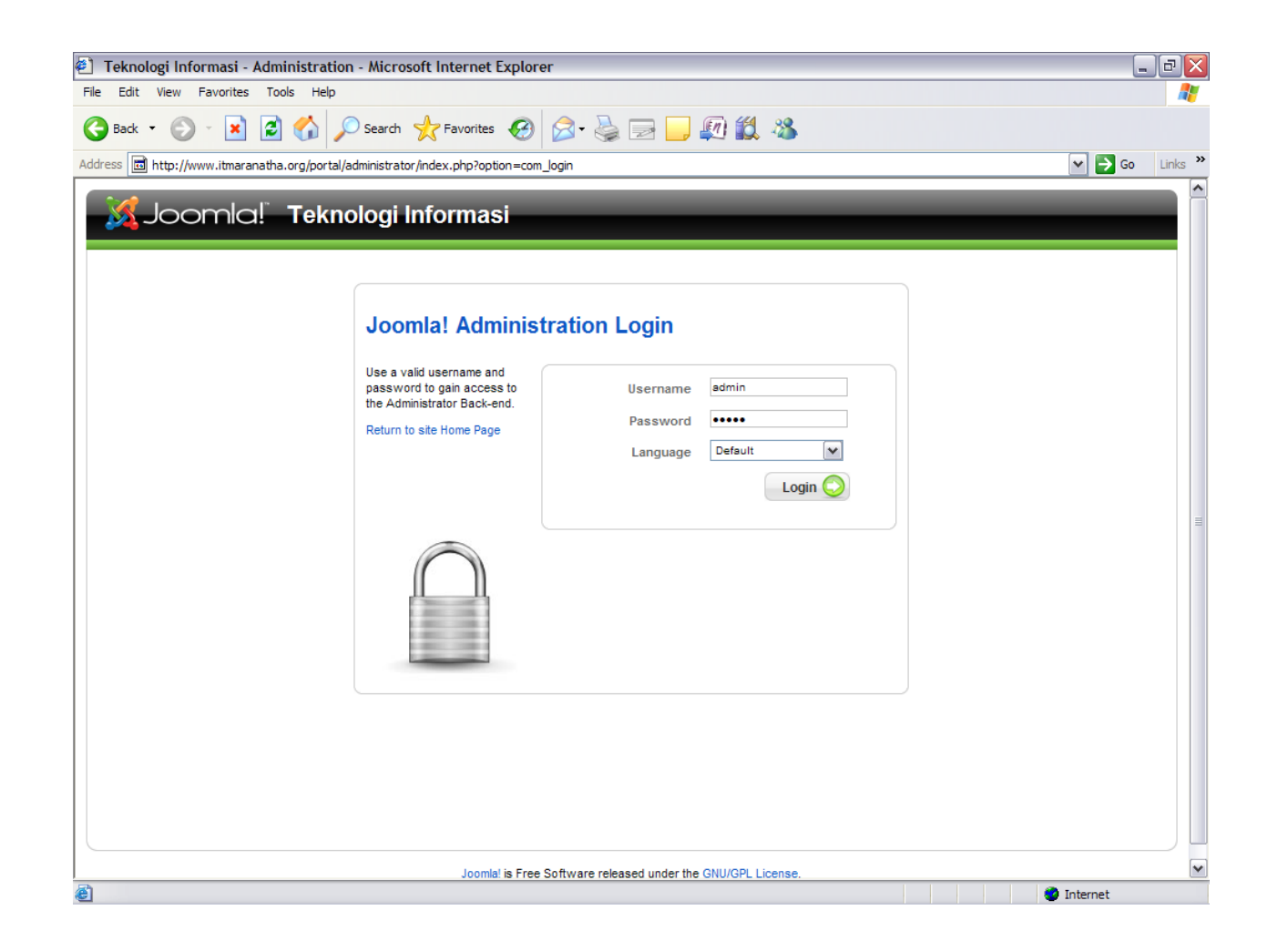

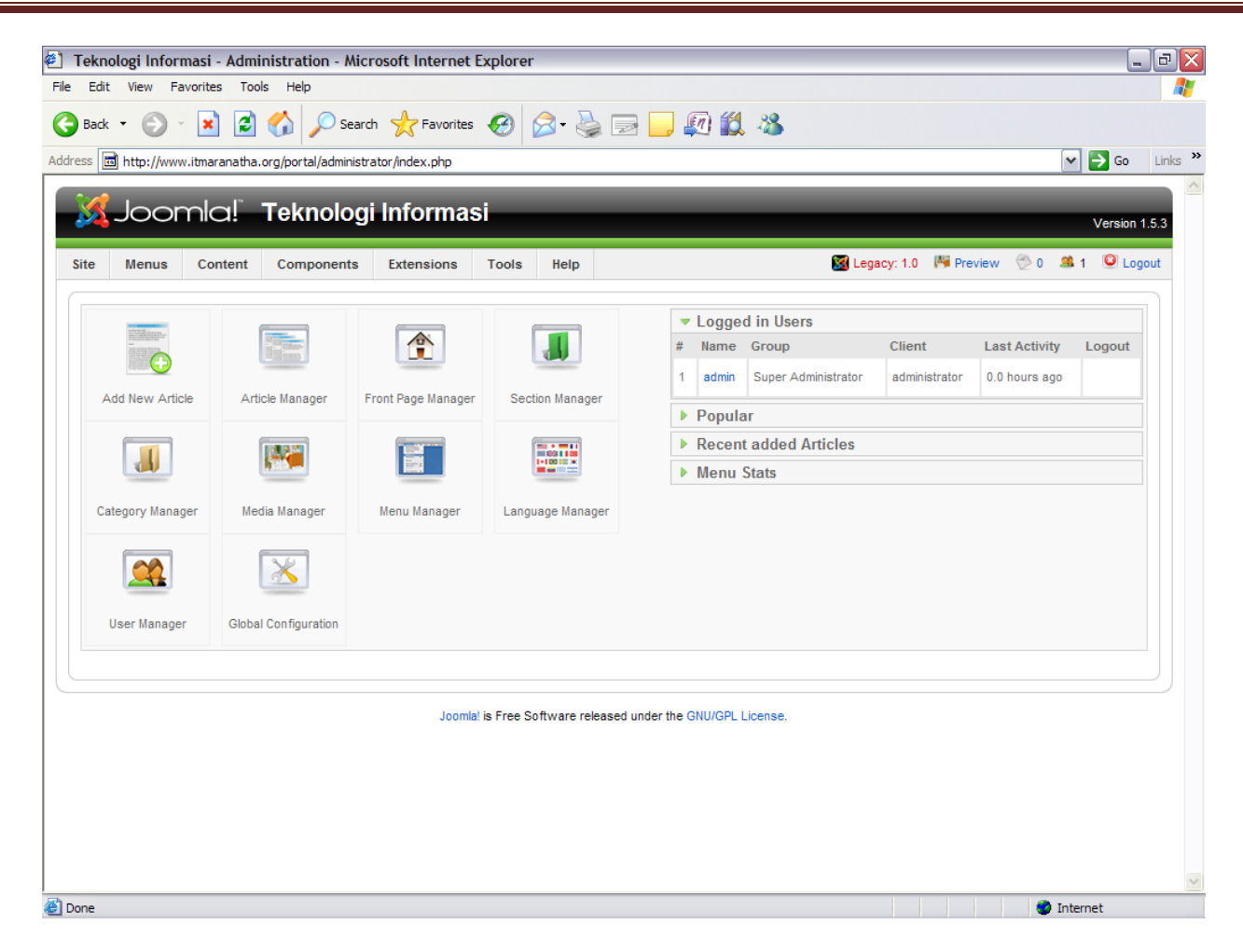

Untuk membuat sebuah web harus membuat contet baru dengan melalui 3 tahap :

- 1. Membuat Section
- 2. Membuat Category
- 3. Membuat Article

# **Membuat Content Baru**

### <span id="page-19-1"></span><span id="page-19-0"></span>**1. Membuat Section**

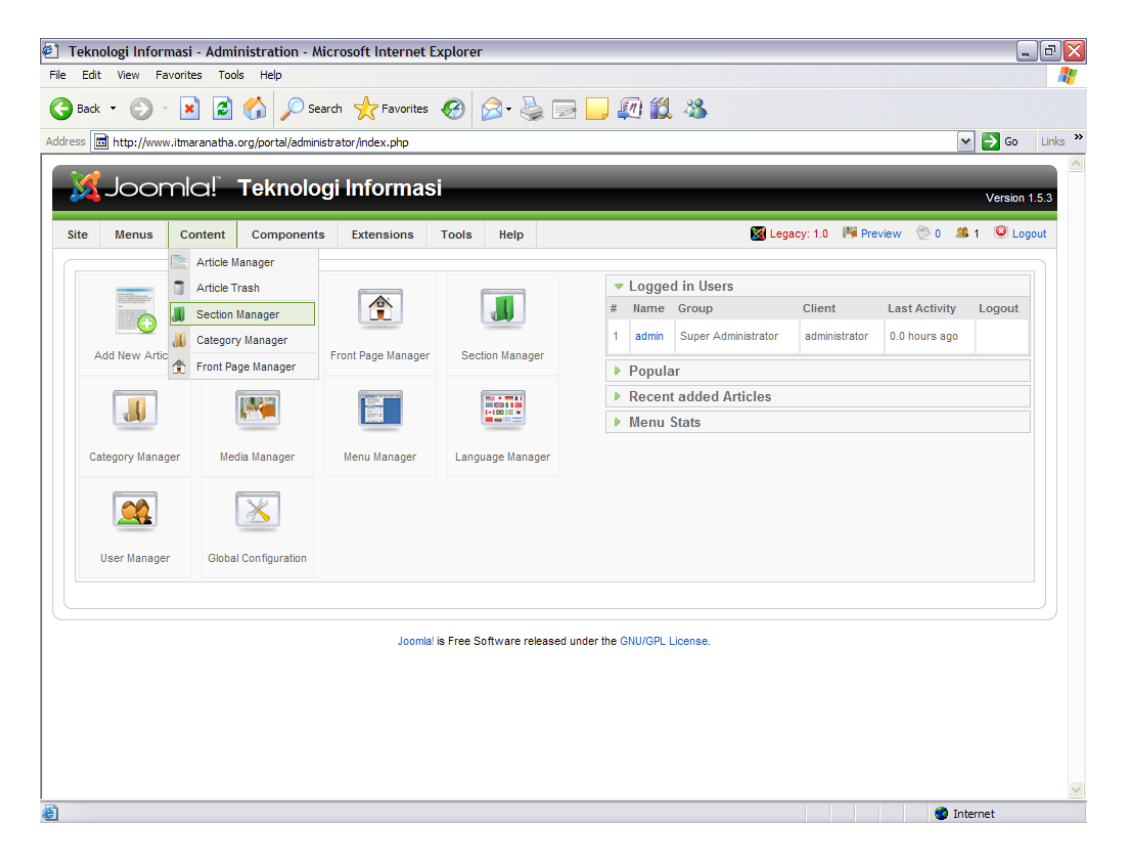

Untuk membuat suatu pengelompokan data – data dalam portal IT:

1. Pilih menu Content

## 2. pilih Section Manager

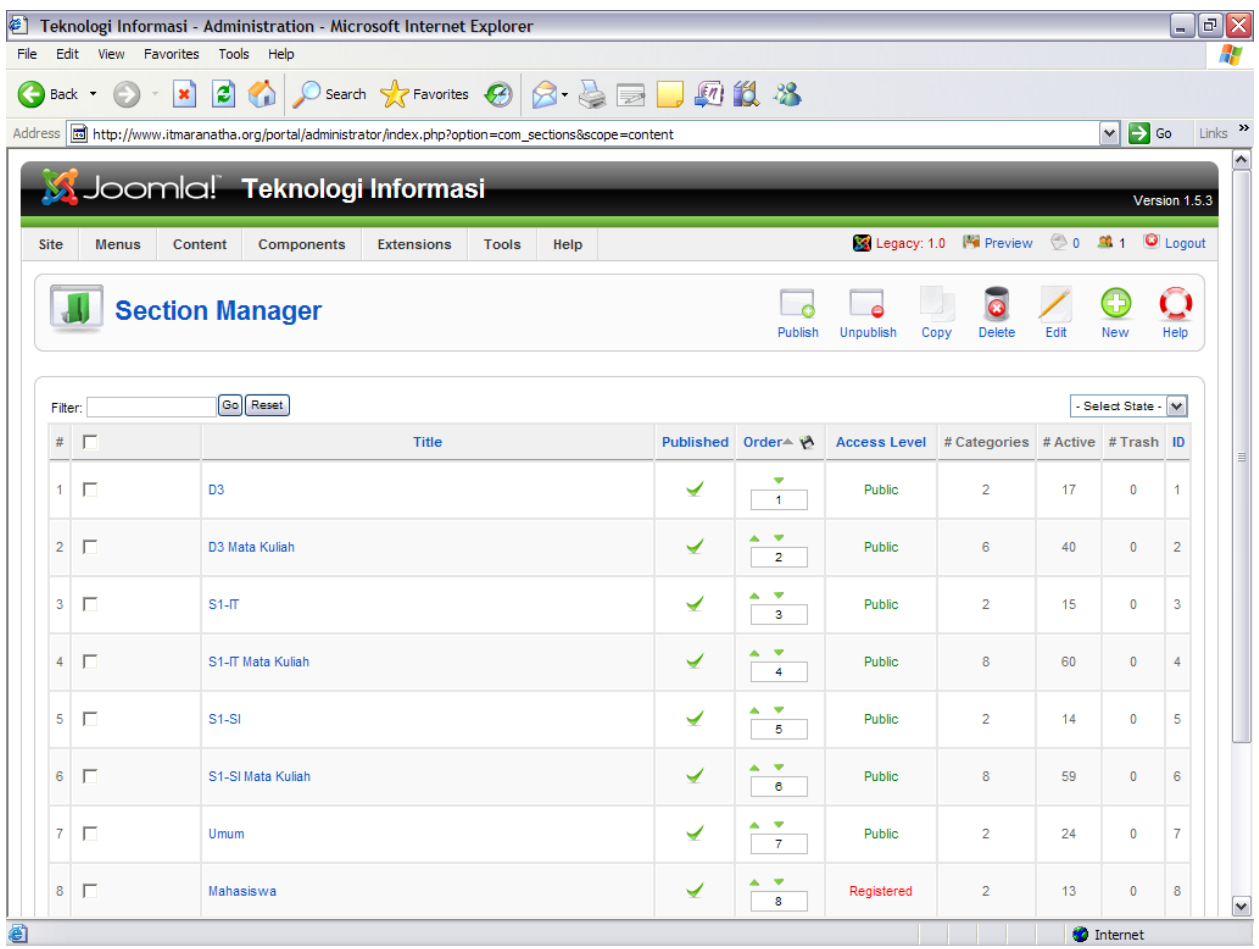

### Klik new

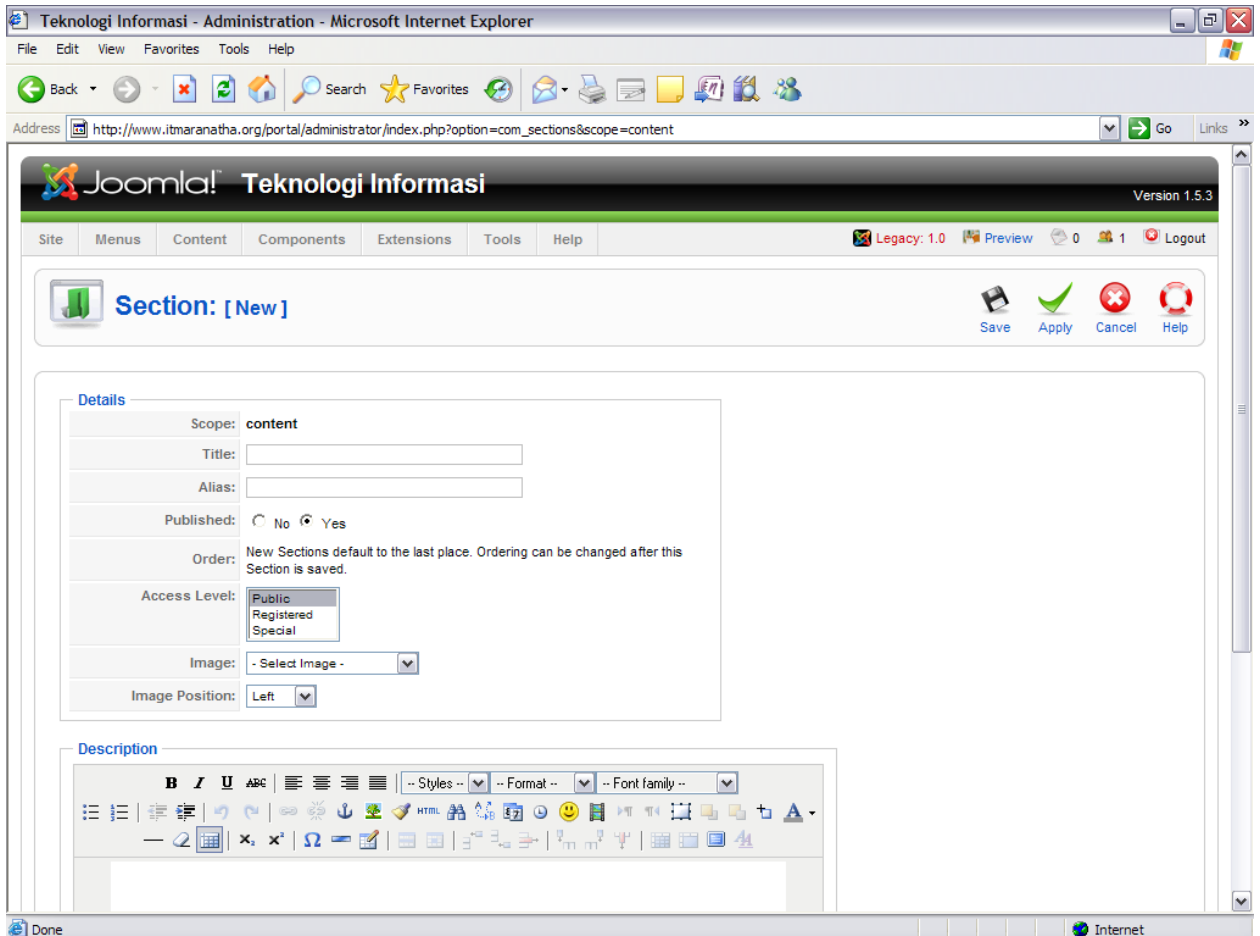

Isi data-data yang dibutuhkan lalu tekan save.

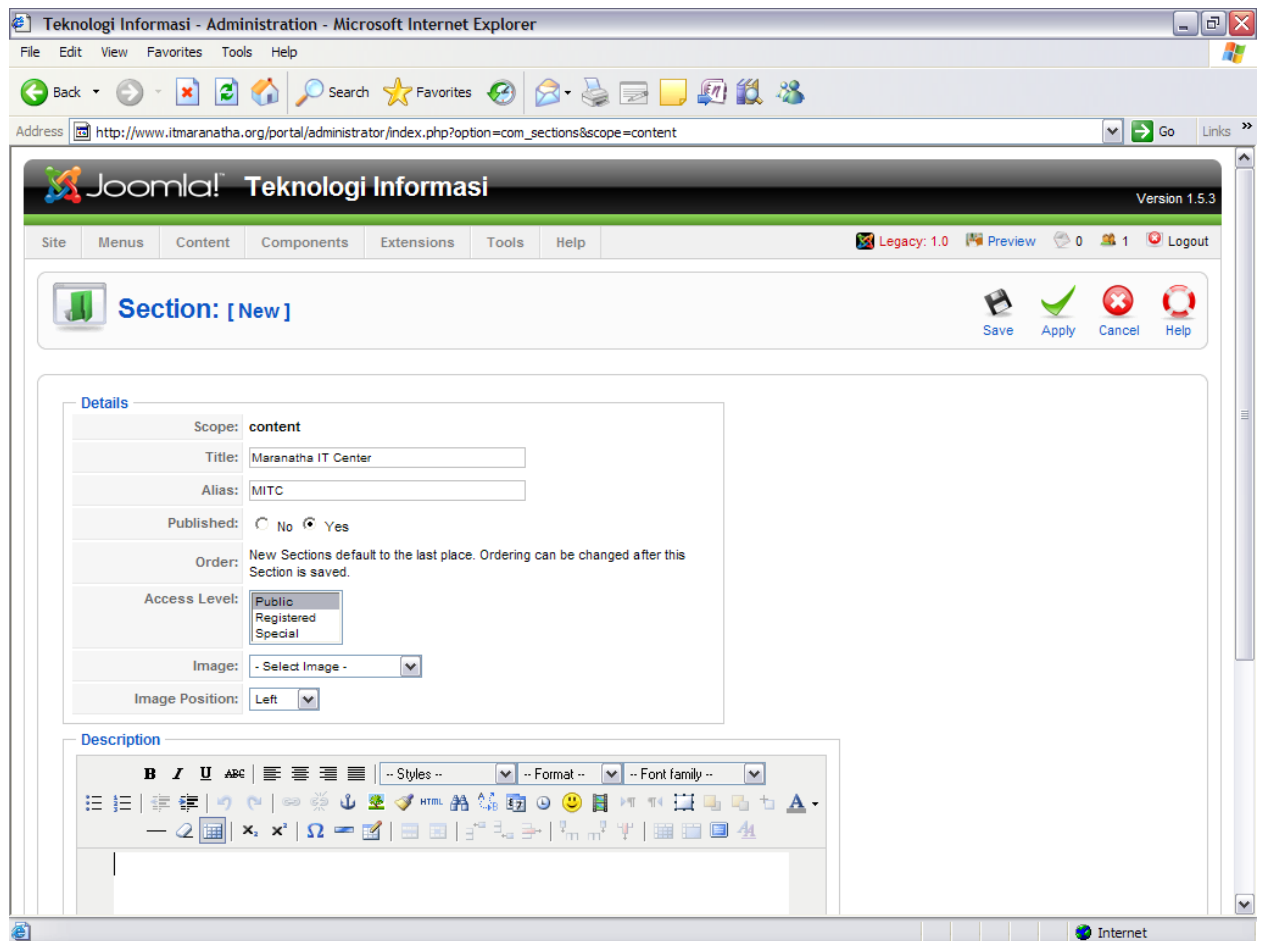

Lalu klik save

## <span id="page-23-0"></span>**2. Membuat Kategori**

Klik content, lalu pilih kategori

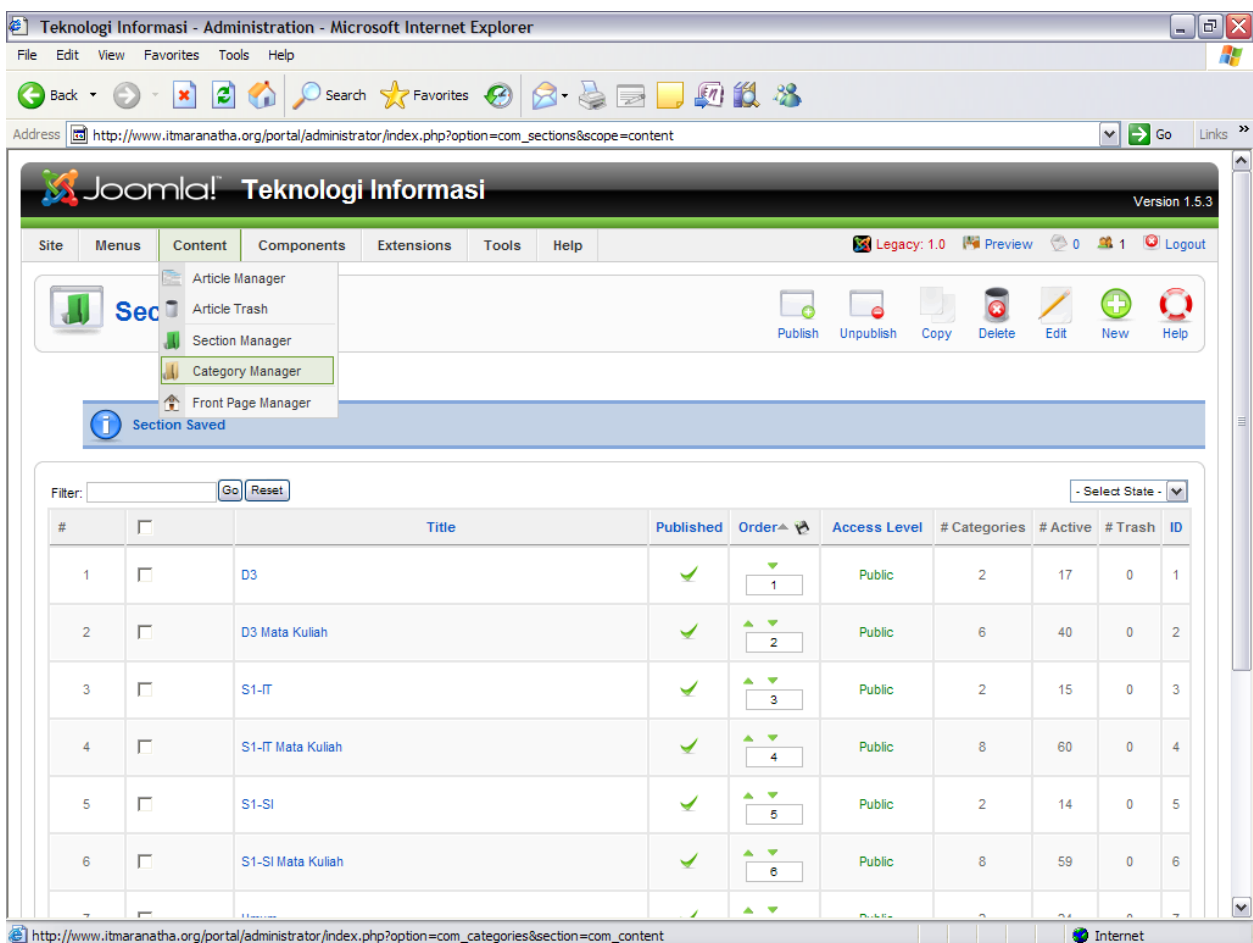

### Klik new

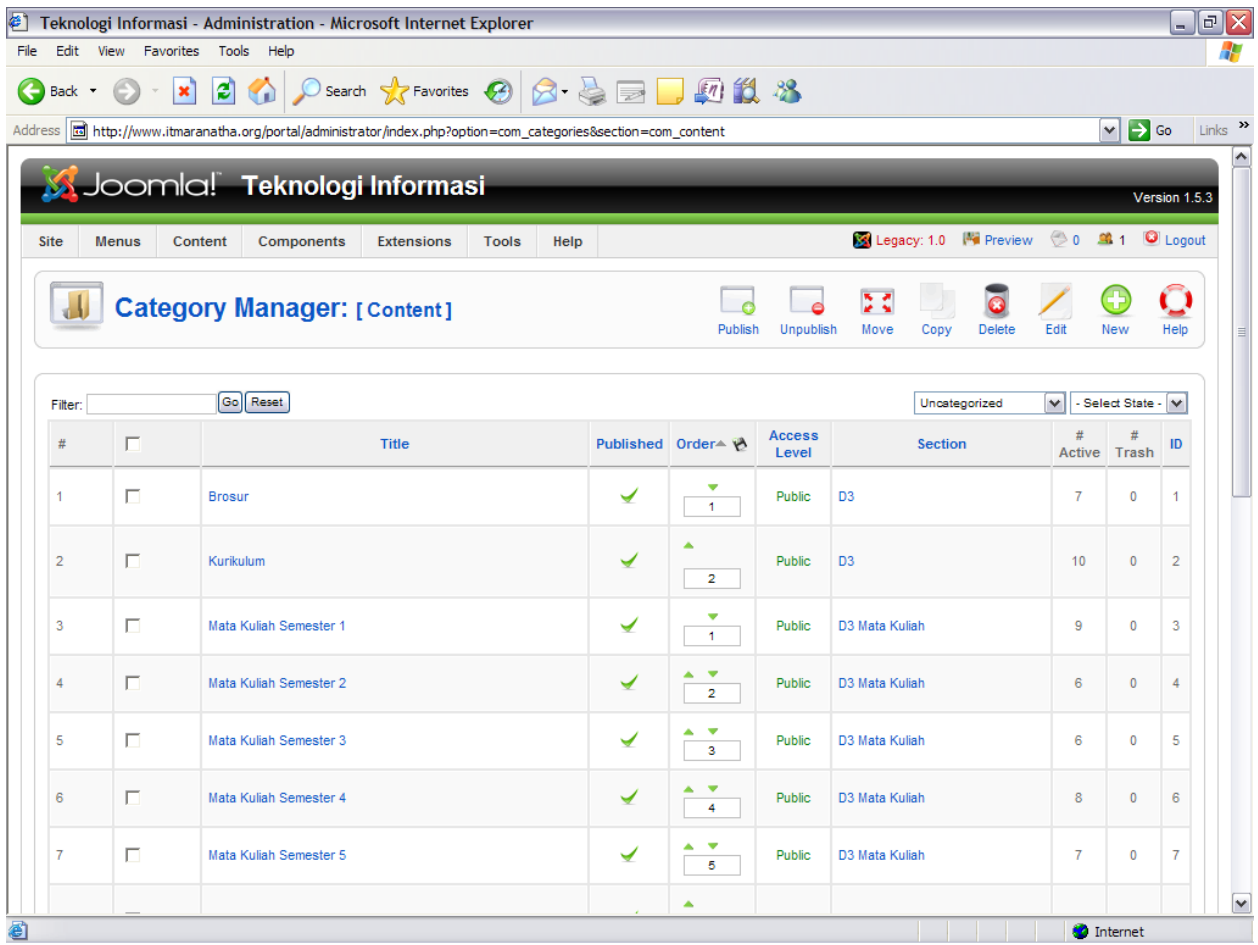

#### Isi data sesuai kebutuhan

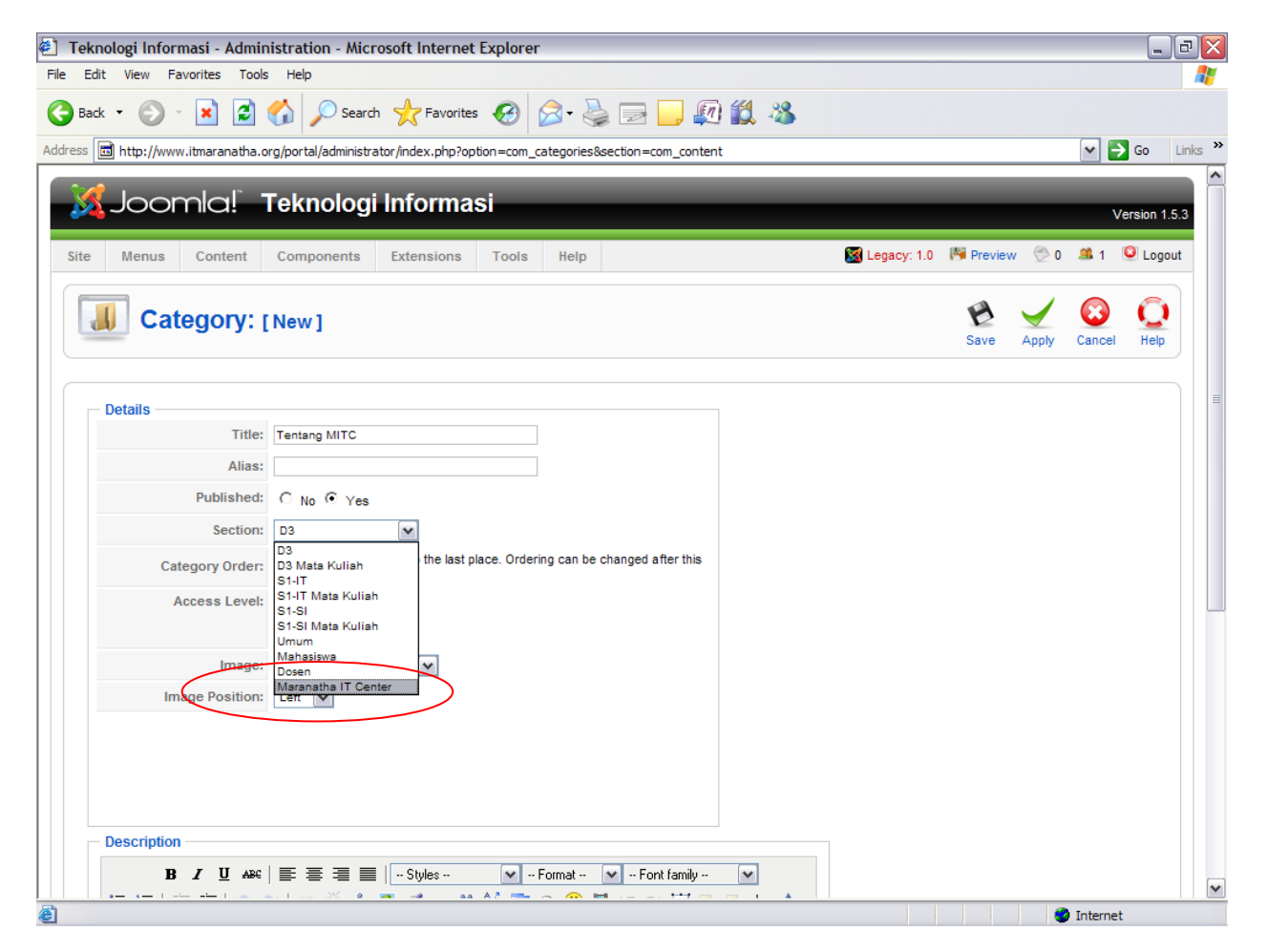

Pada tampilan ini, admin membuat kategori dan memilih section Maranatha IT Center agar category tersebut merupakan kelompok dari section yang dipilih. Lalu klik save.

## <span id="page-26-0"></span>**3. Membuat Article**

Klik content lalu pilih artikel manager lalu pilih new

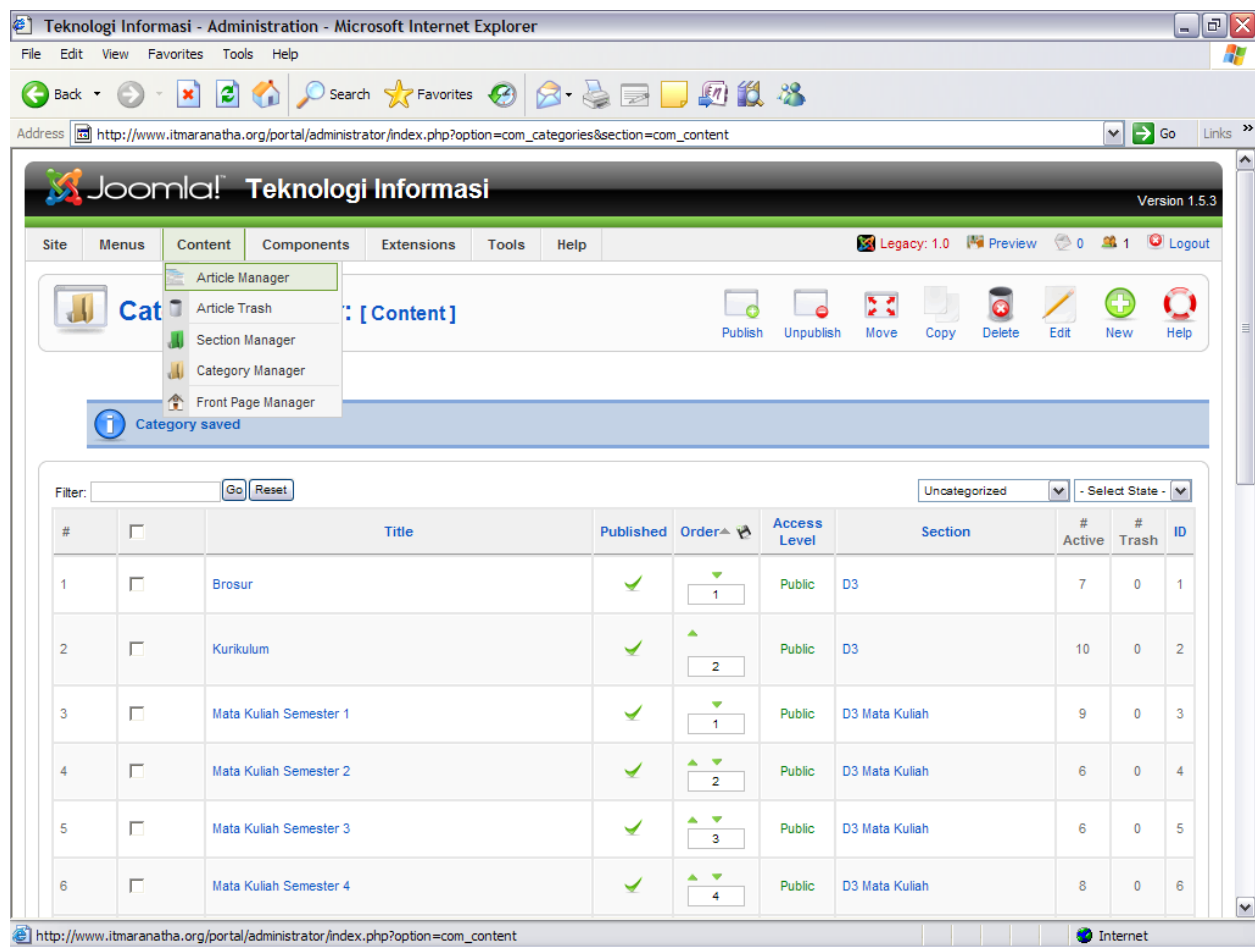

Isi data-data artikel.

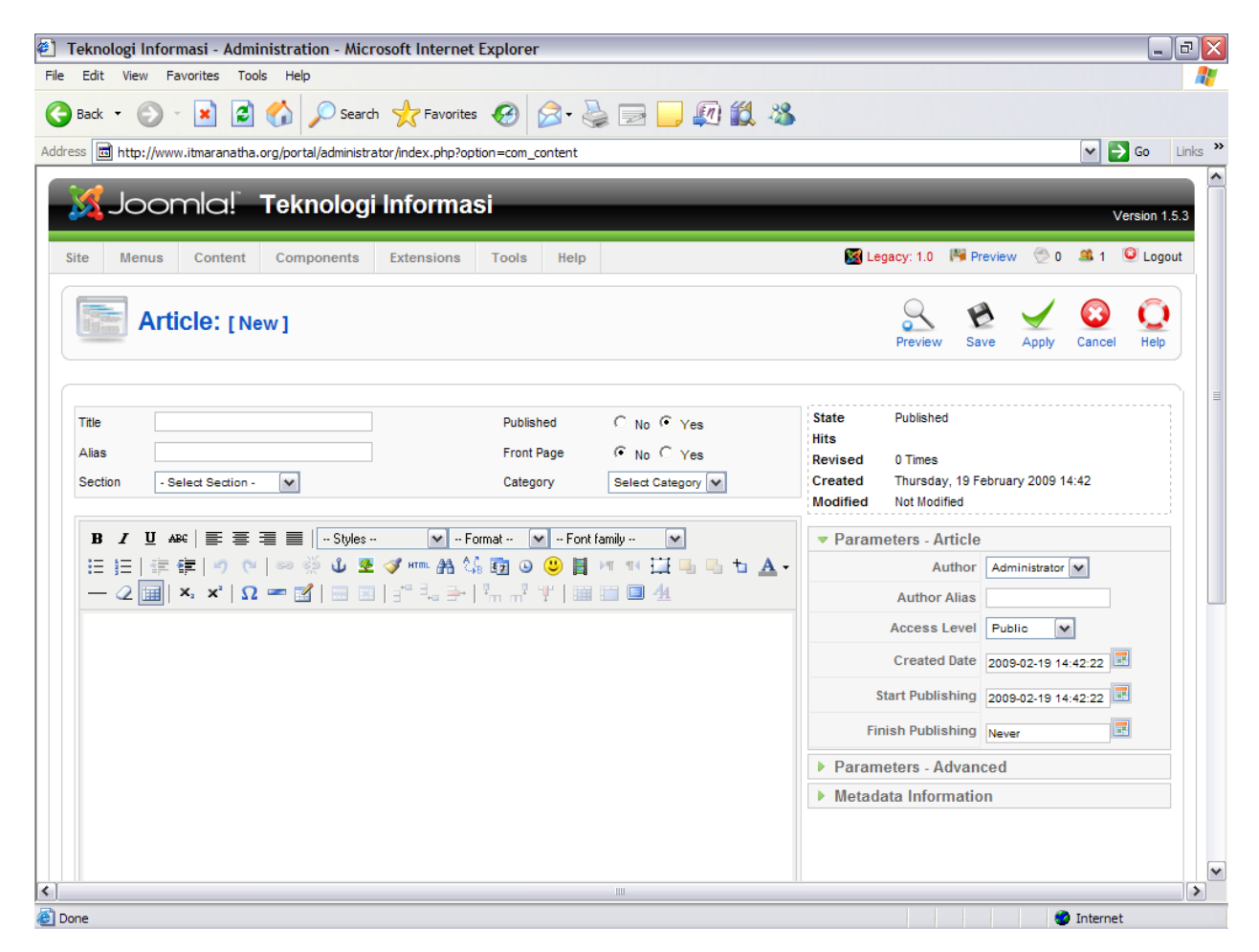

Pilih section dan categori jika tidak ada keduanya pilih unsection dan uncategori.

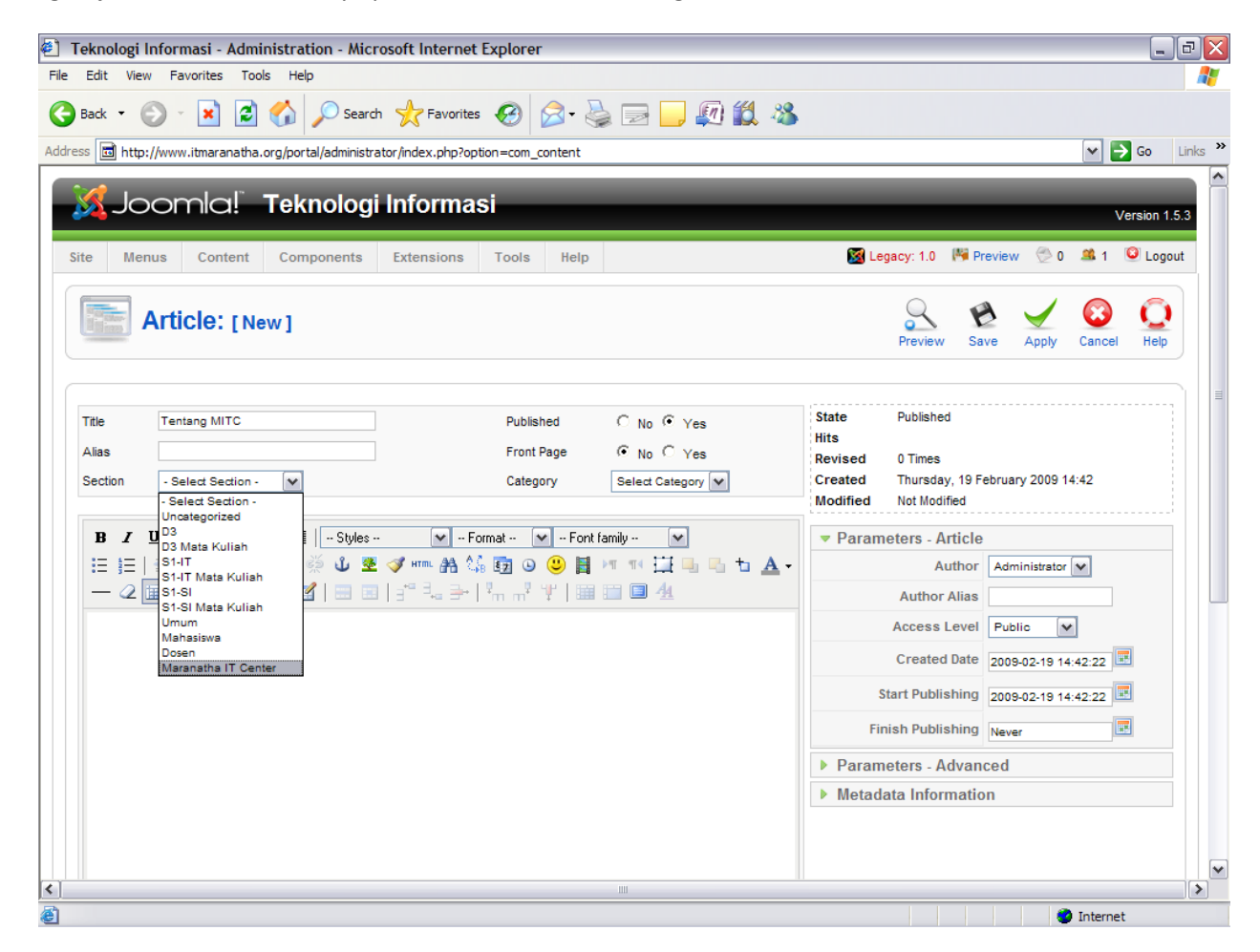

#### Isi artikel. Lalu klik save

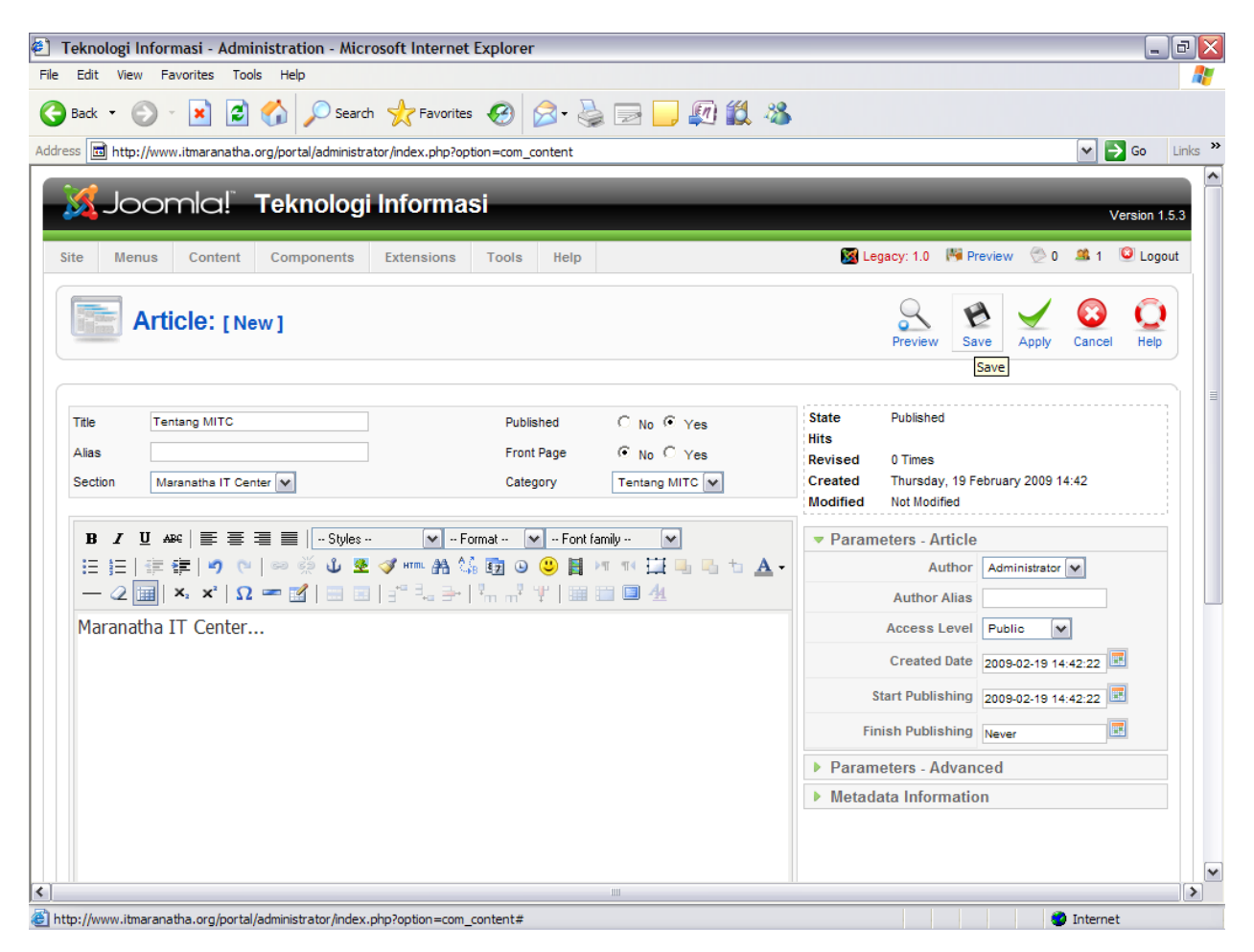

# **Membuat Menu Baru**

<span id="page-30-0"></span>Klik menus lalu menu manager

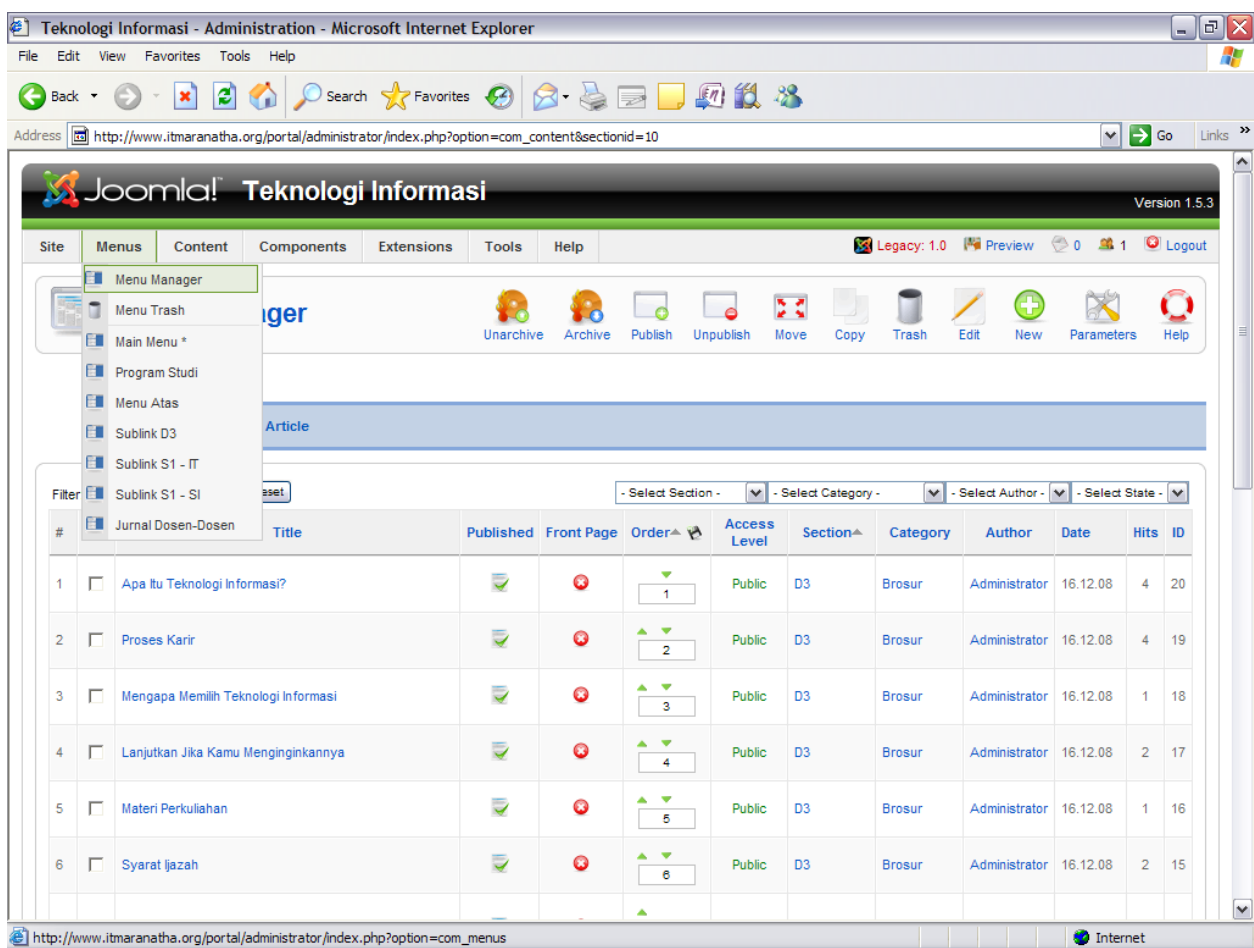

Pilih new.

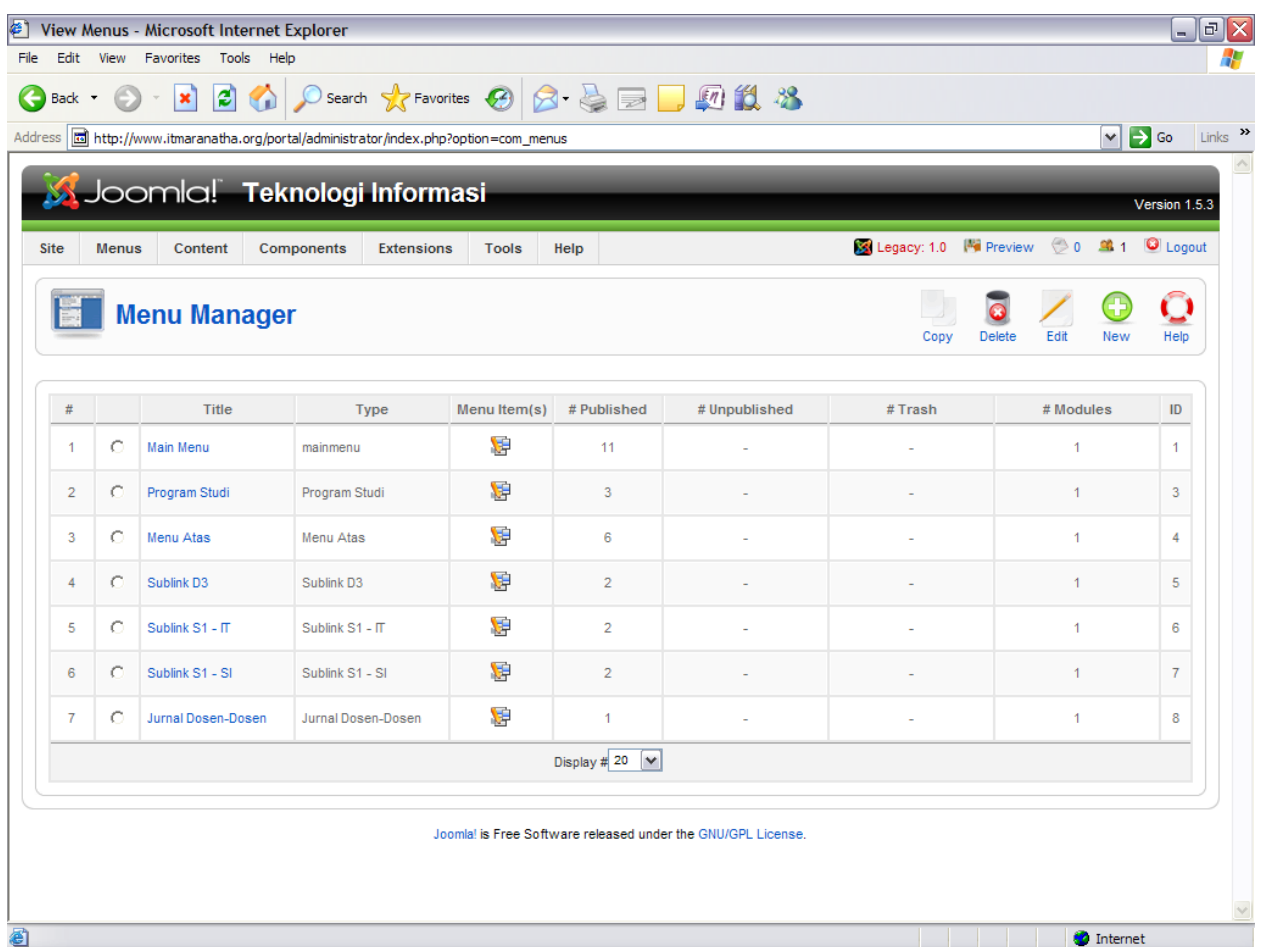

#### Isi data-data menu

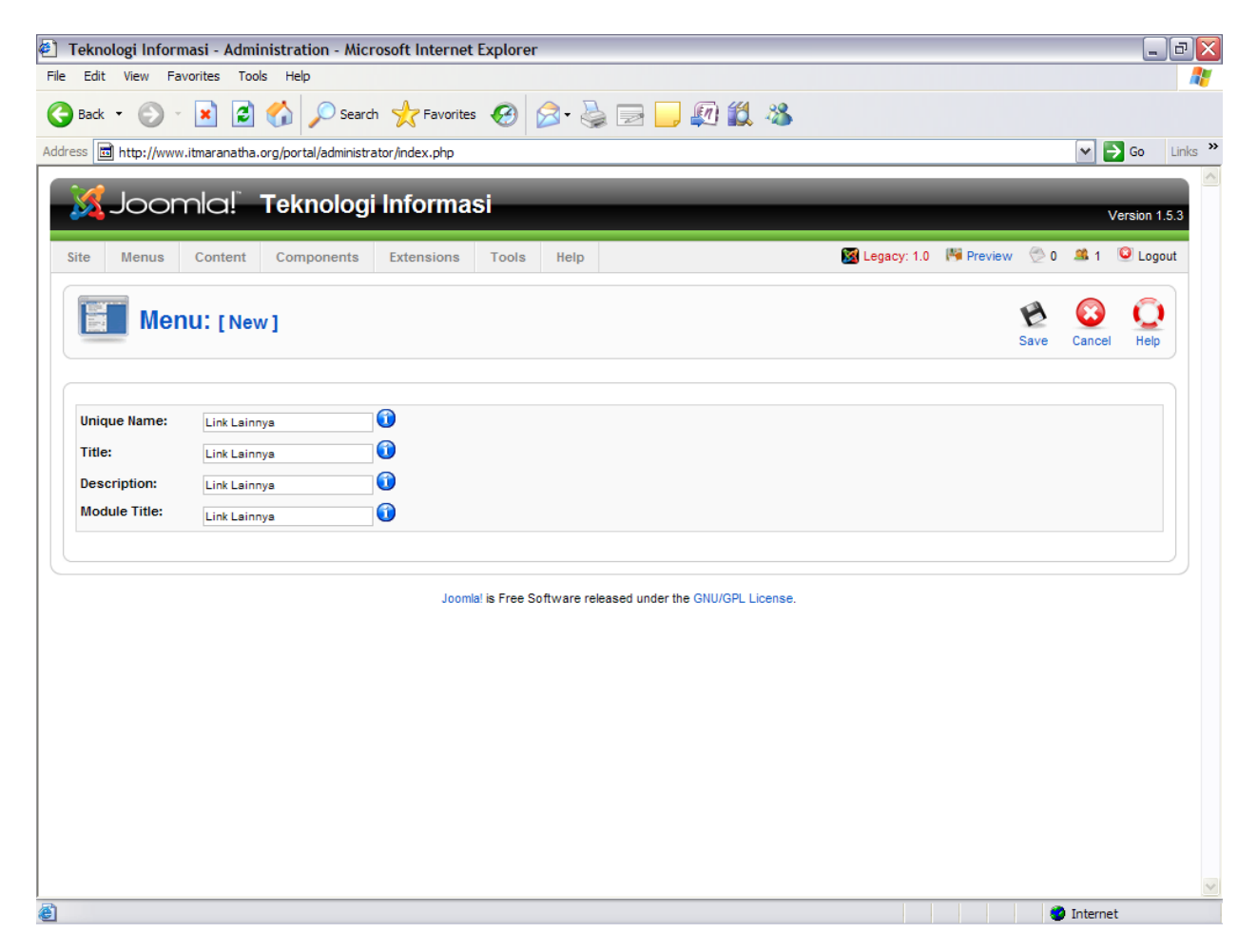

Lalu klik save.

Untuk membuat sub menu, Klik (bagian yang diberi tanda merah) untuk membuat sub menu.

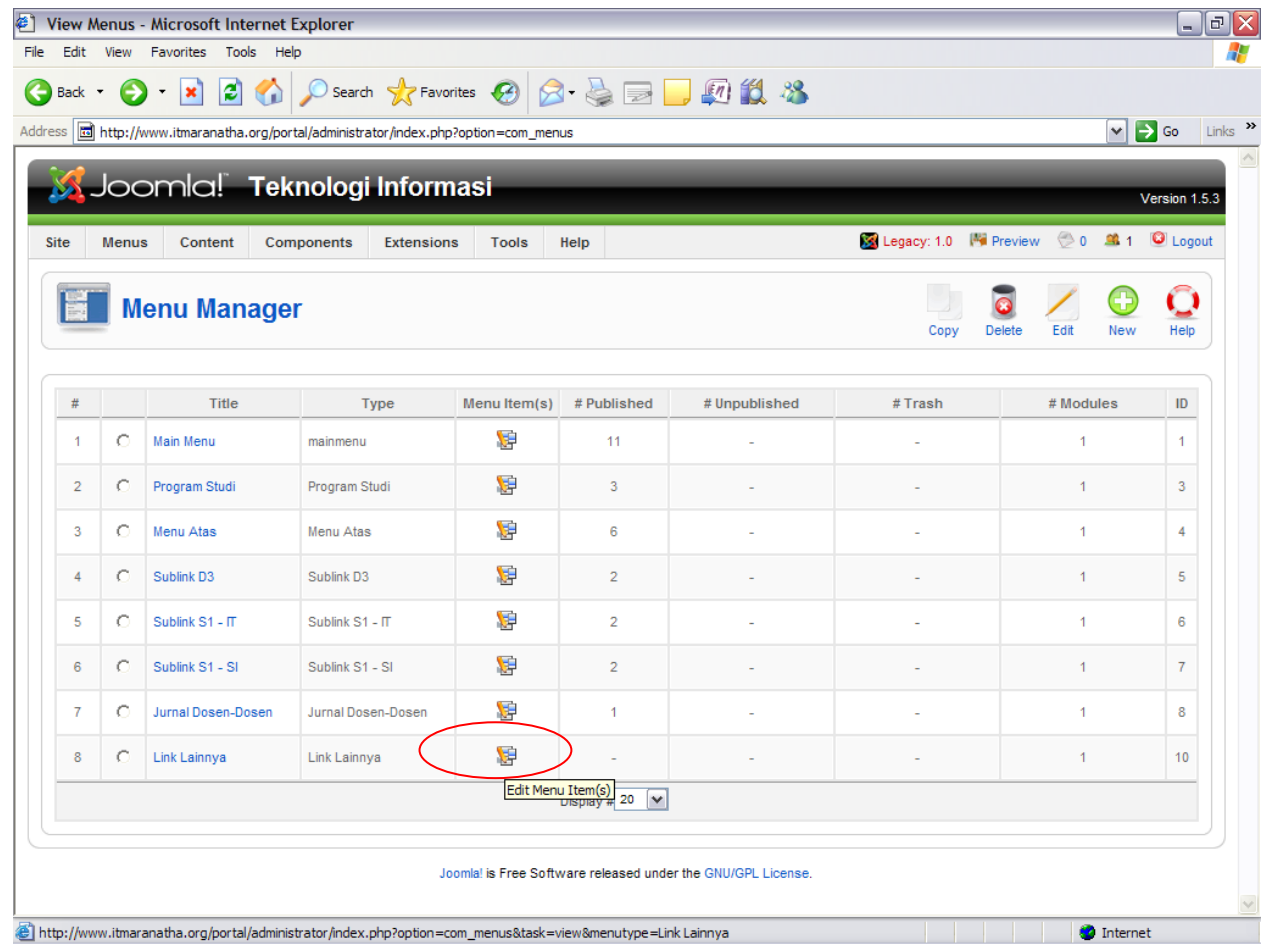

#### Klik New

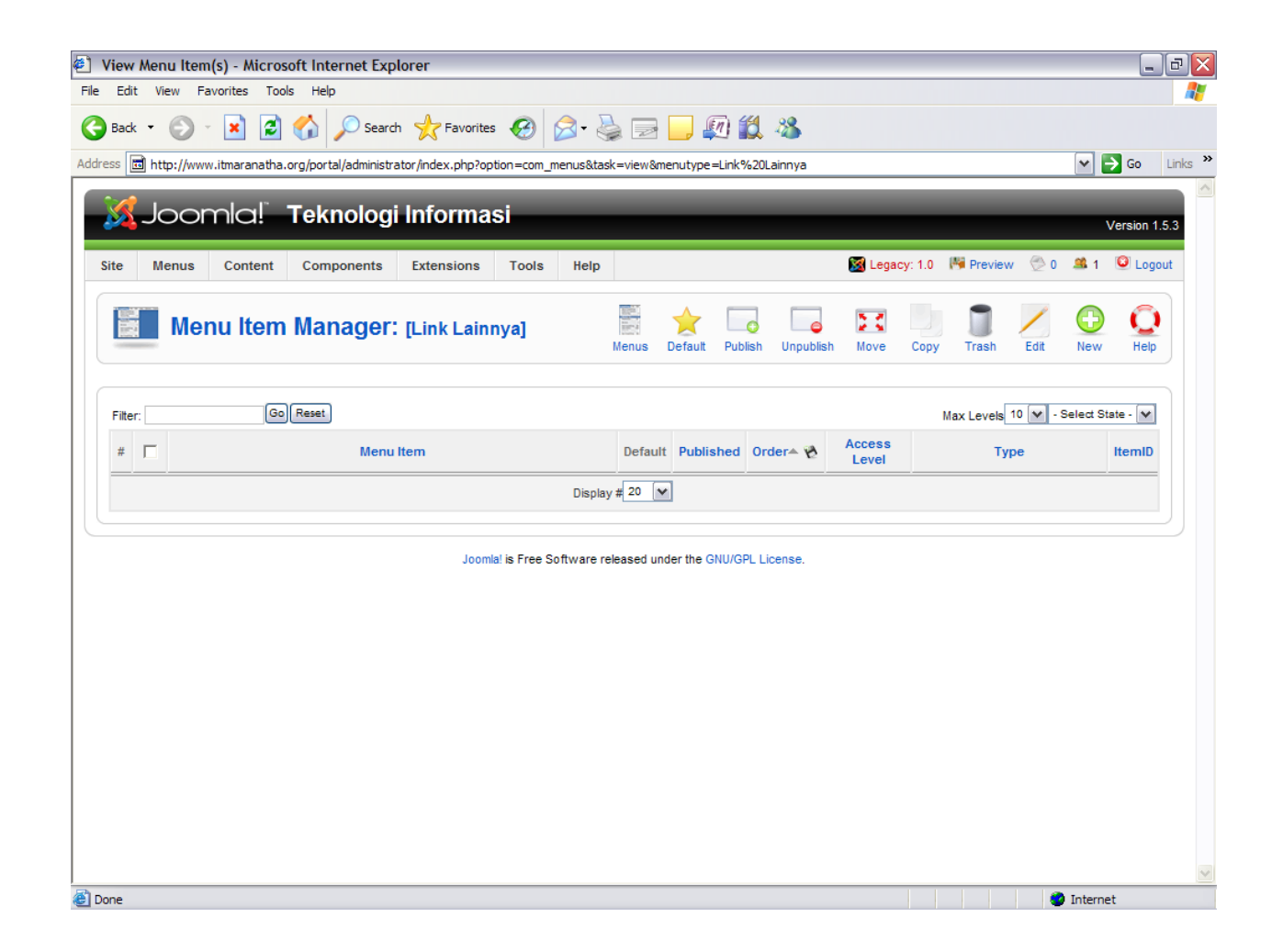

## Pilih eksternal link sebagai contoh

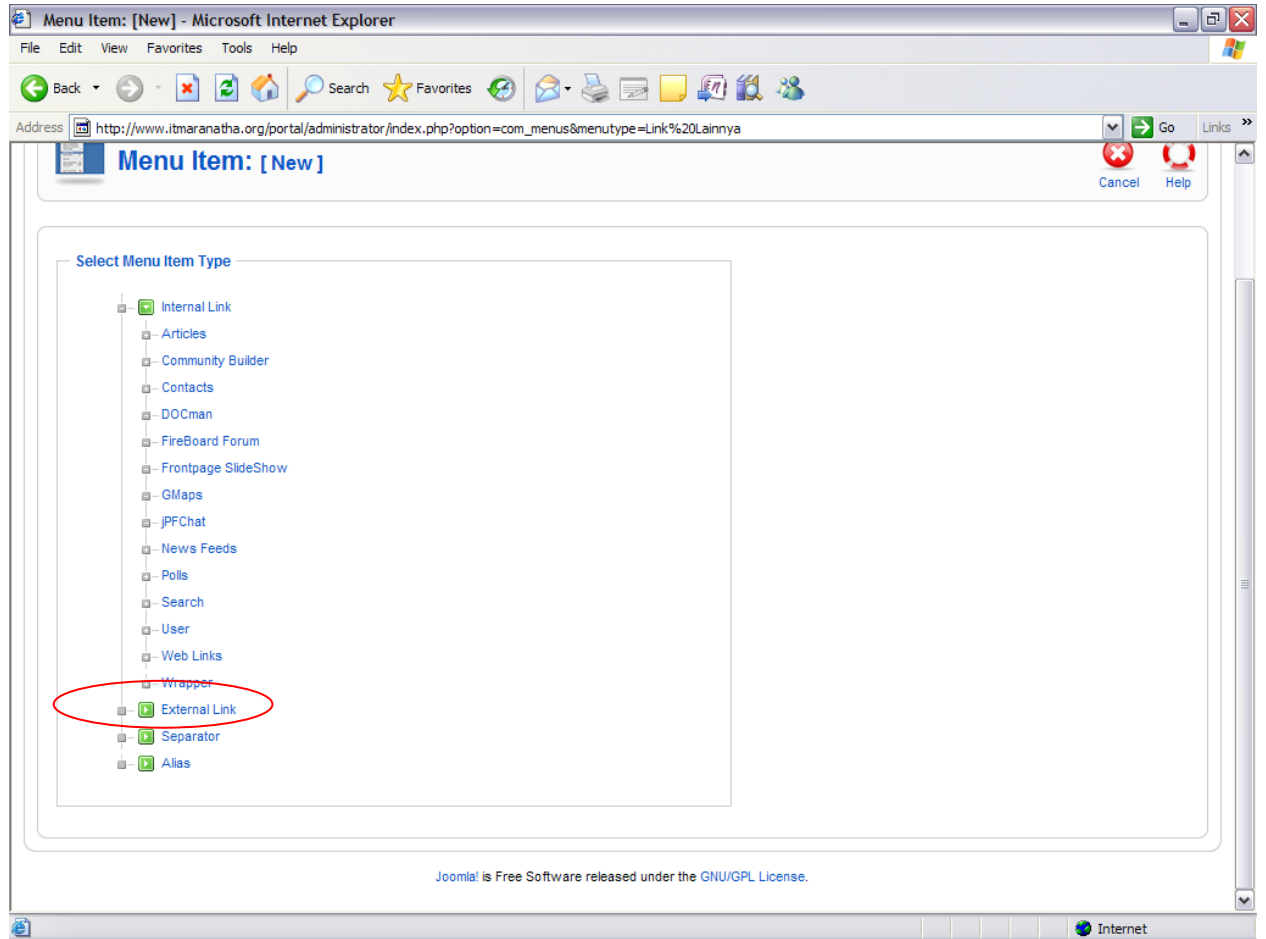

### Isi data-data menu

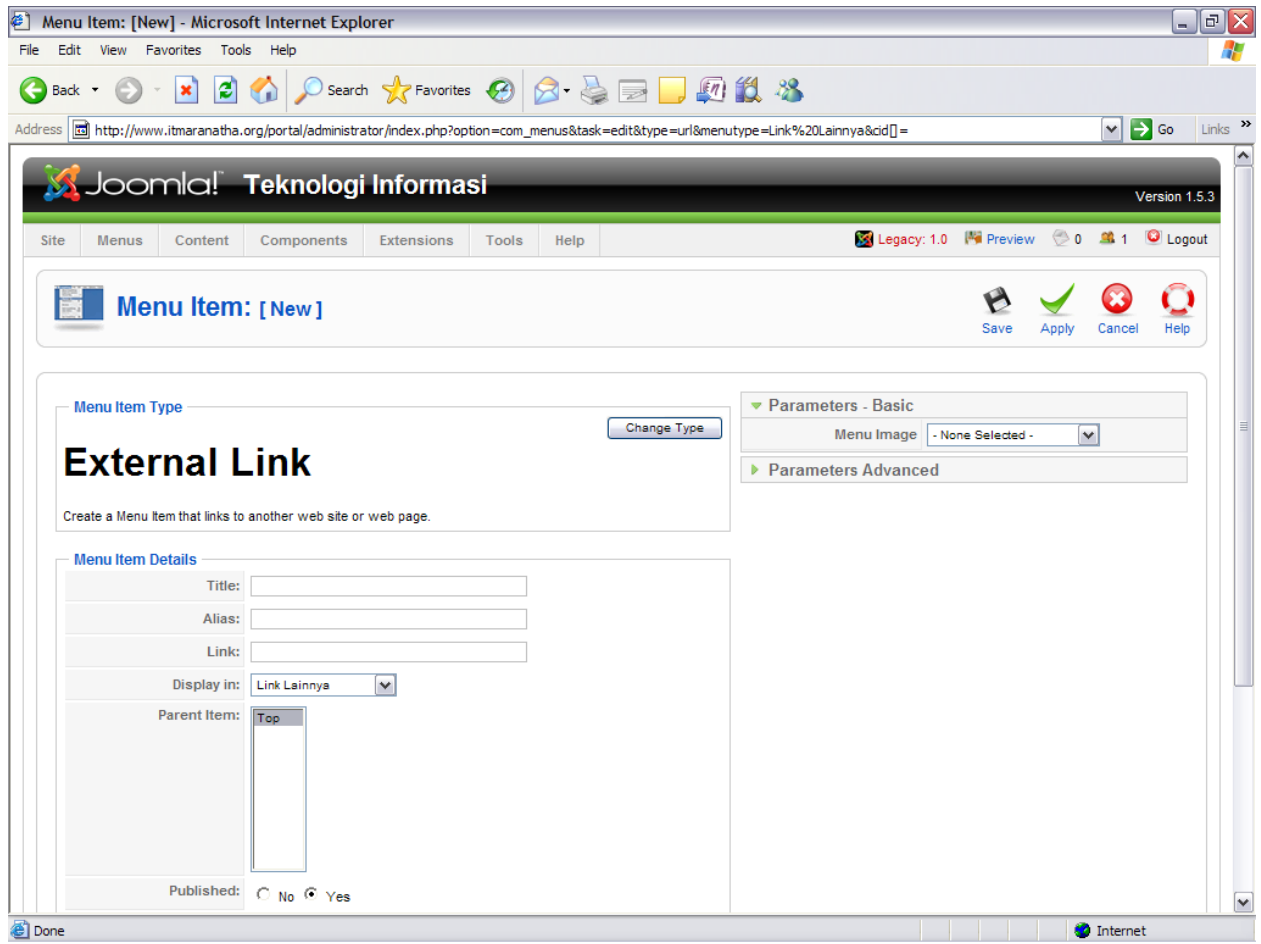

Jika sudah isi data-data pilih save.

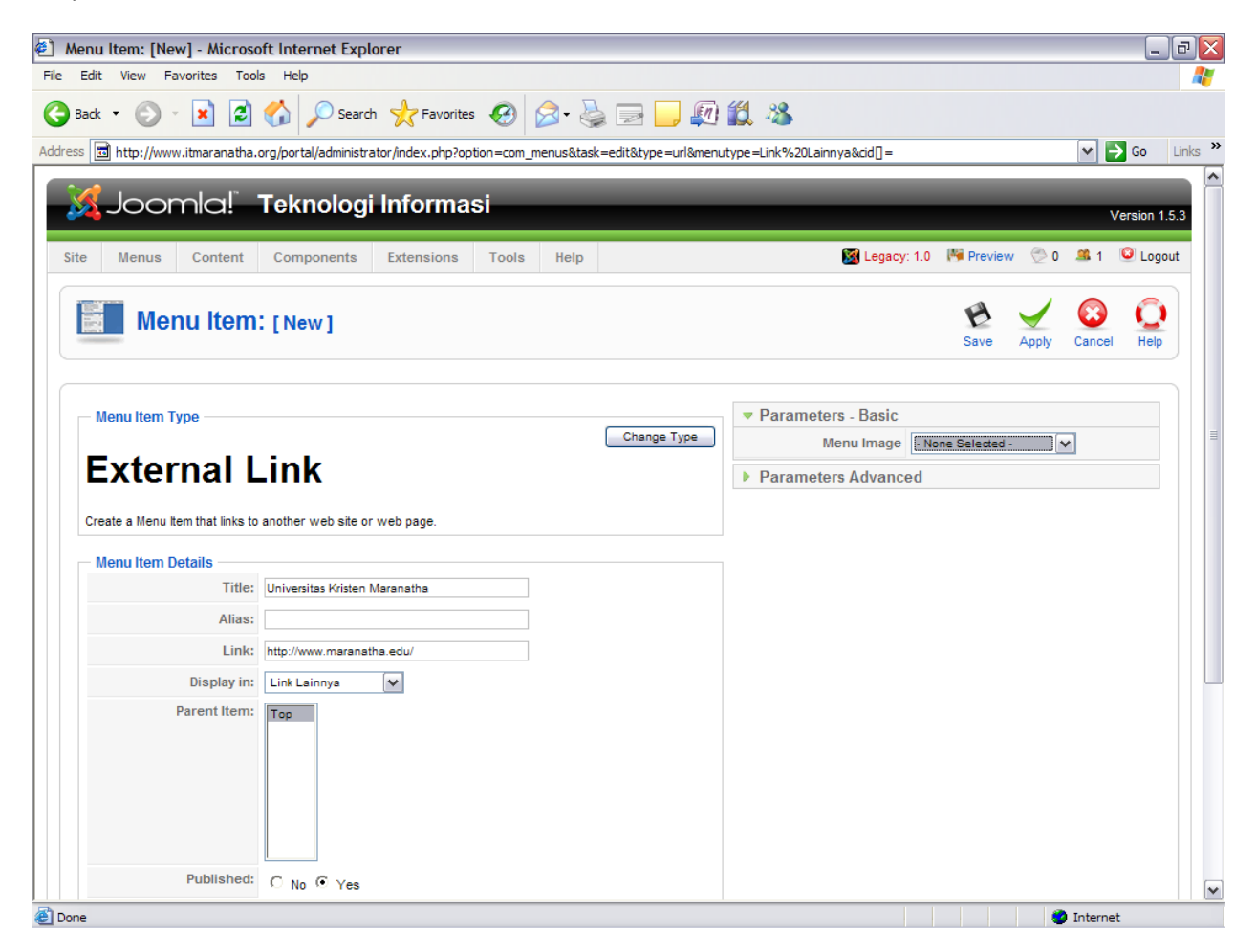

Pesan berhasil akan keluar.

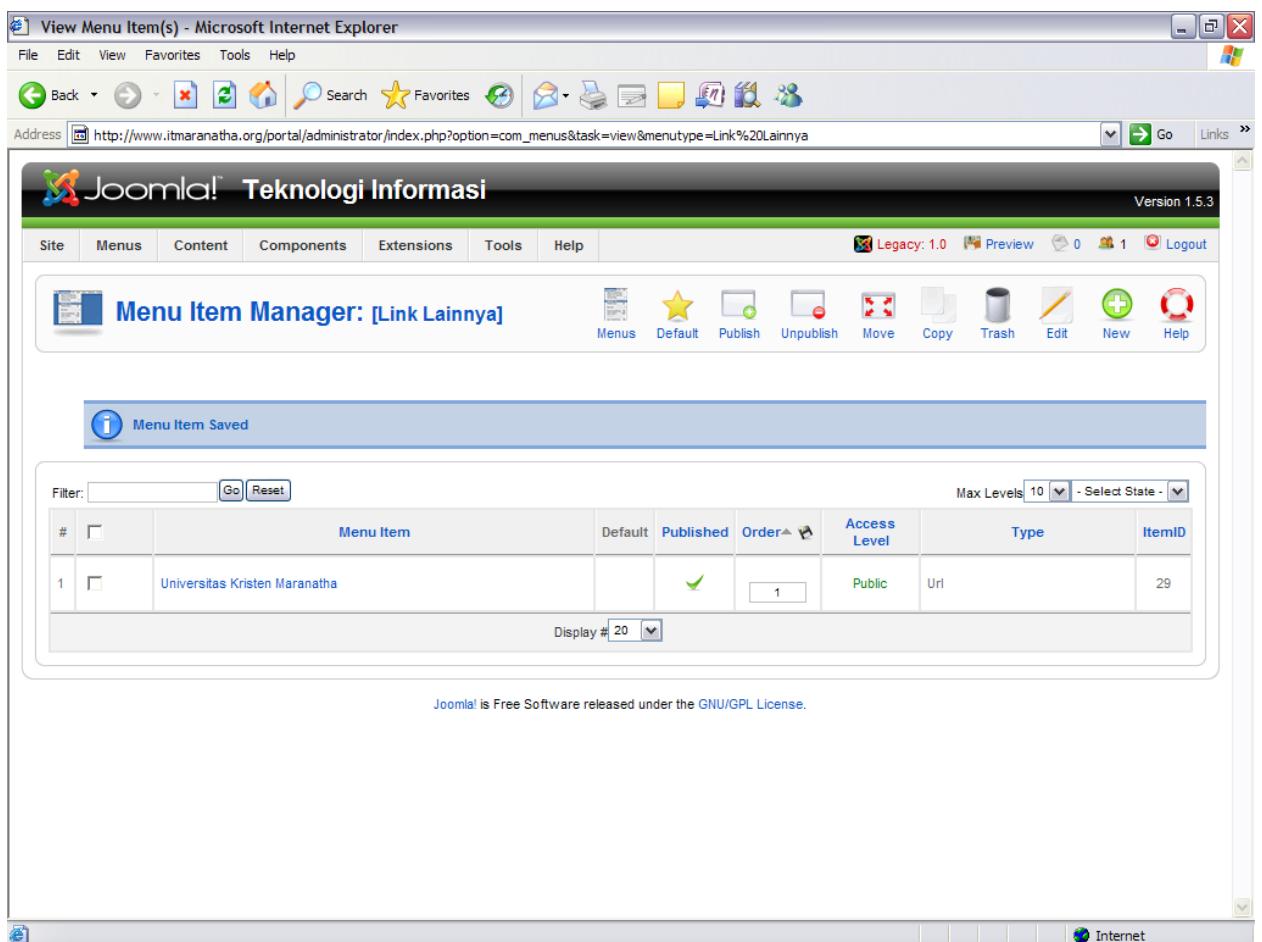

Untuk mengaktifkan menu ini, admin dapat mengklik menu extension, modul manager. Seperti berikut ini:

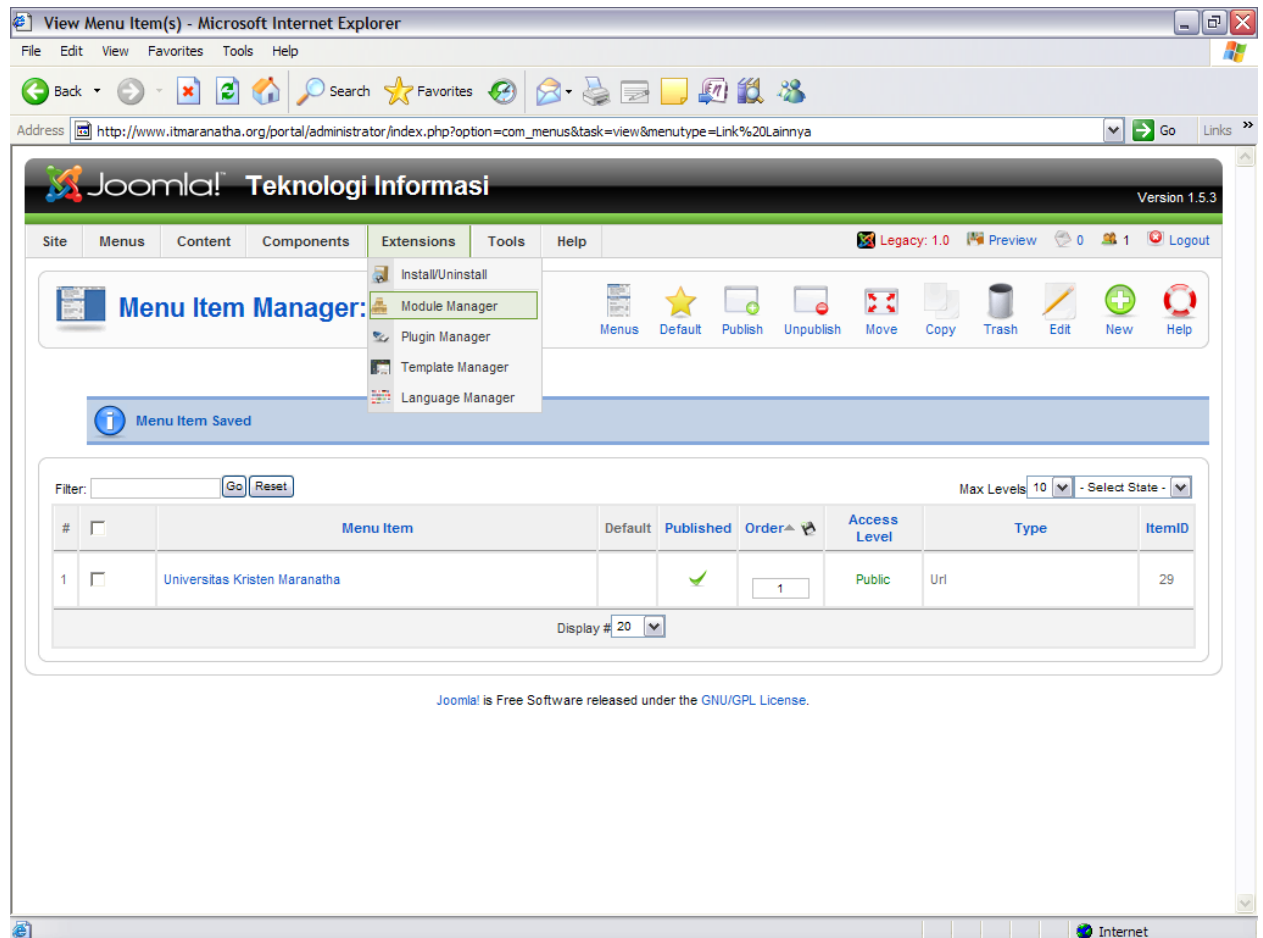

Jika masih bertanda silang merah, maka menu masih tidak aktif.

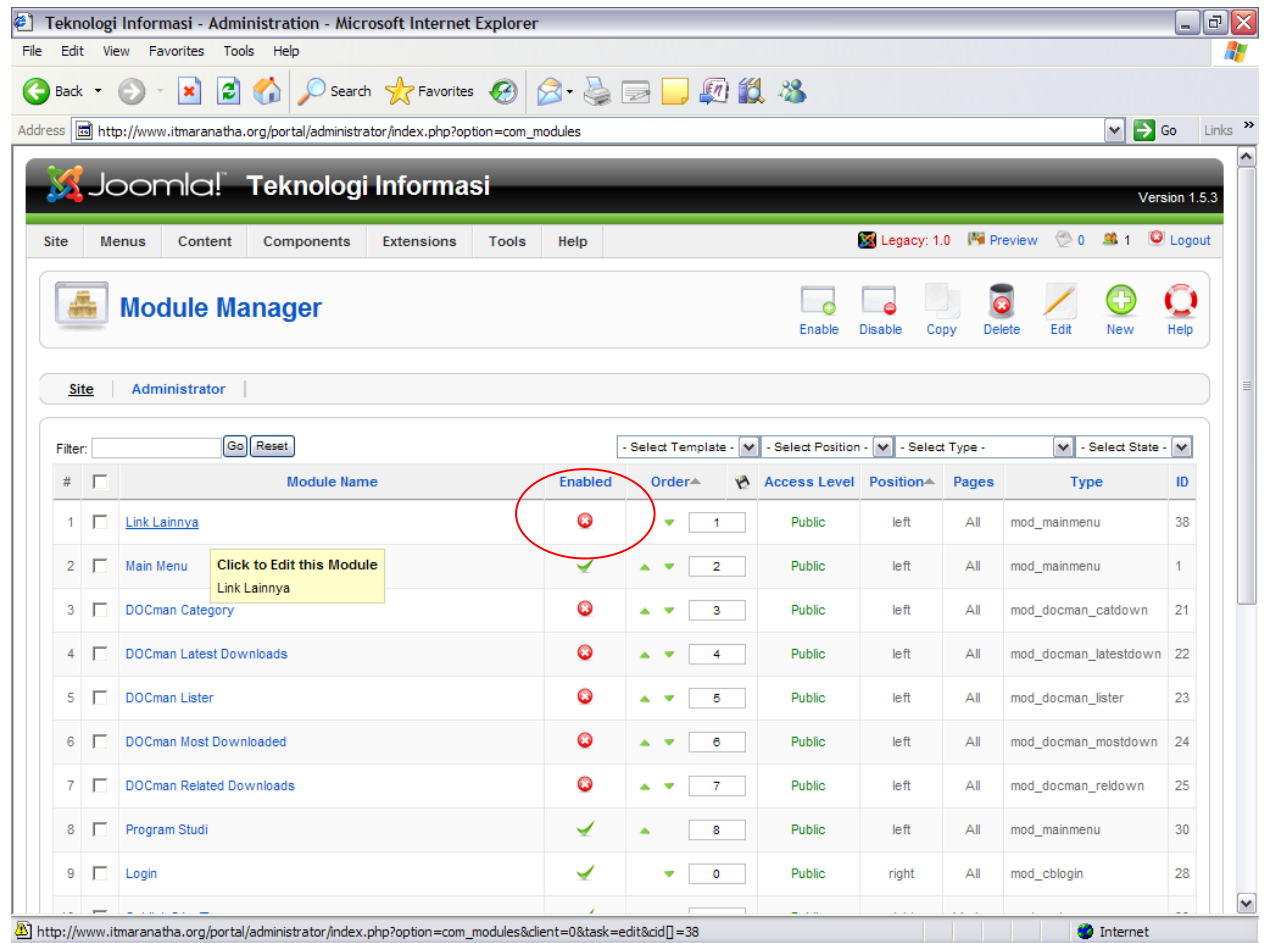

Cari nama menu yang ingin diaktifkan.

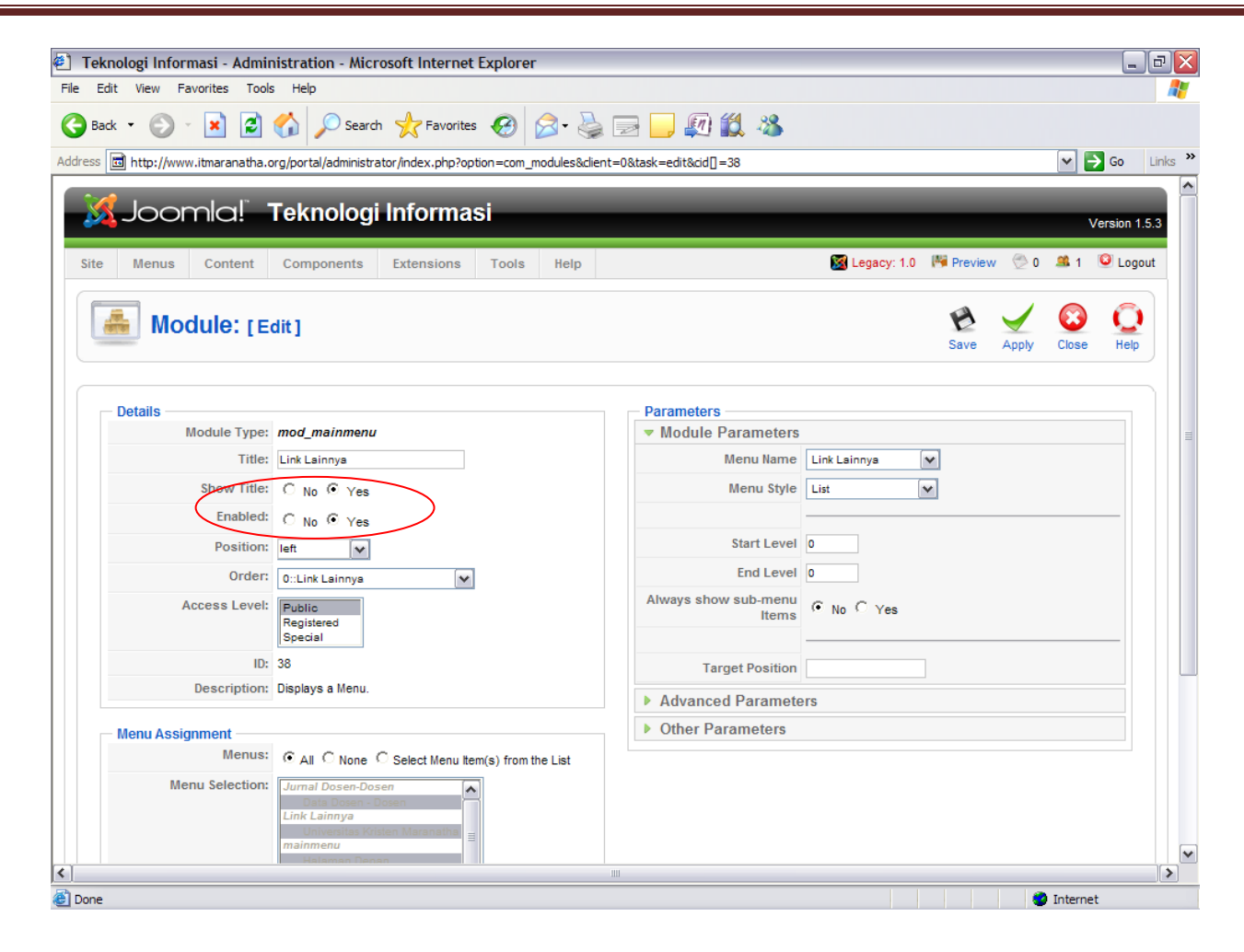

Enable : Yes

Position : <dimana posisinya : kiri, kanan,…>

Klik save

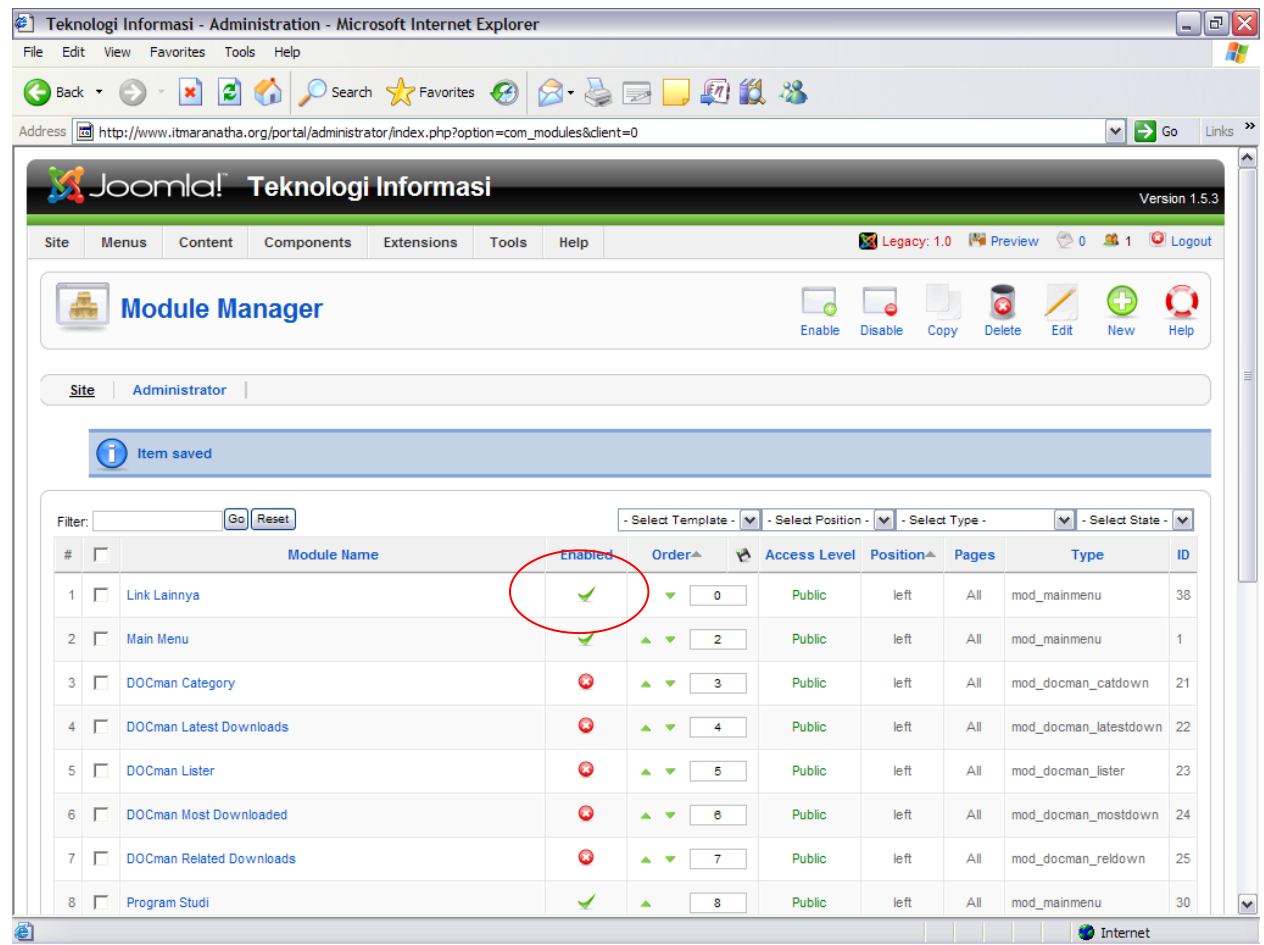

Untuk melihat hasil kerja kita dapat mengklik tombol preview.

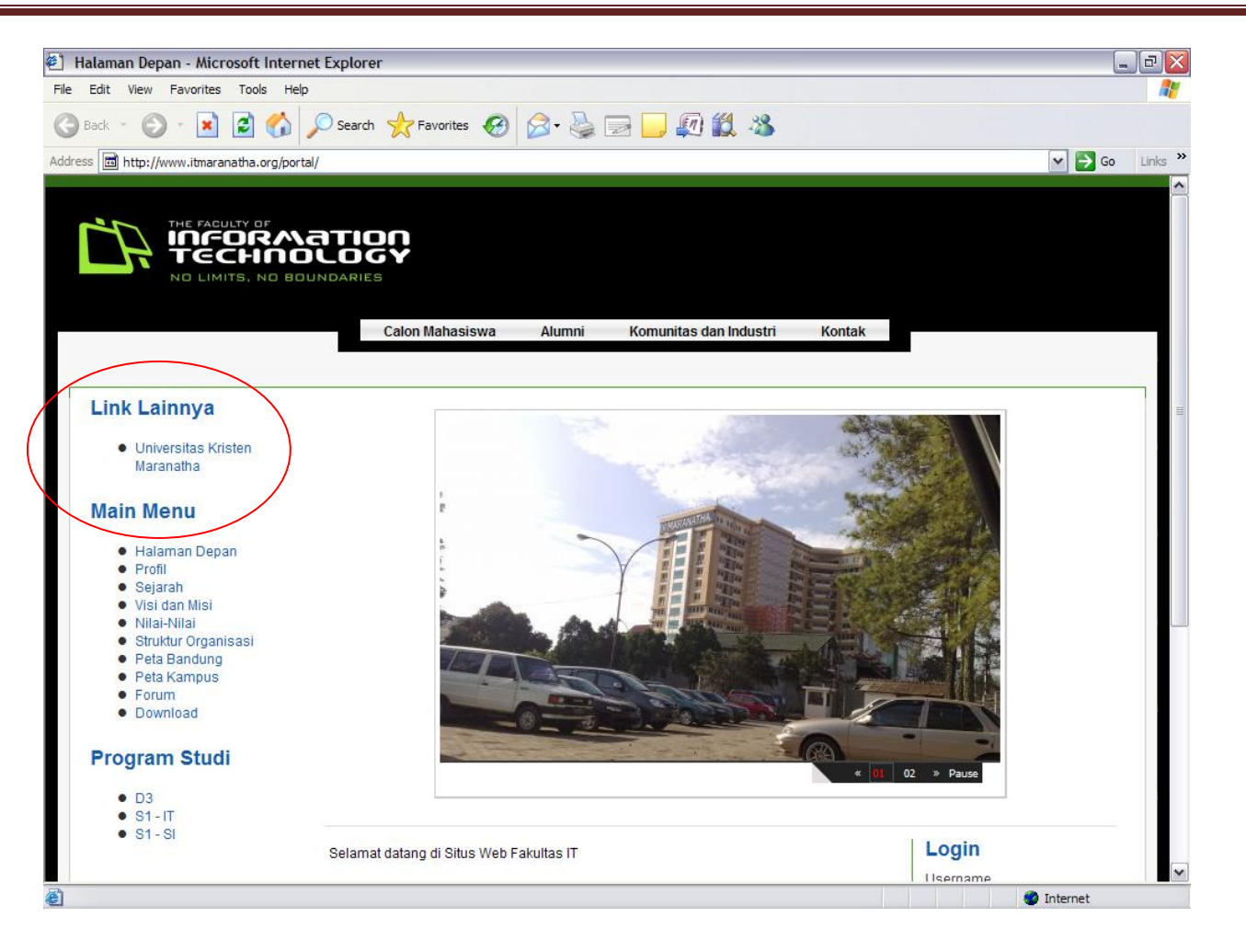

Ooww.. terlalu atas!

Bagaimana mengubah agar menu Link Lainnya berada dibawah program studi?

- 1. Move down pada kolom order.
- 2. Sampai posisi yang diinginkan.

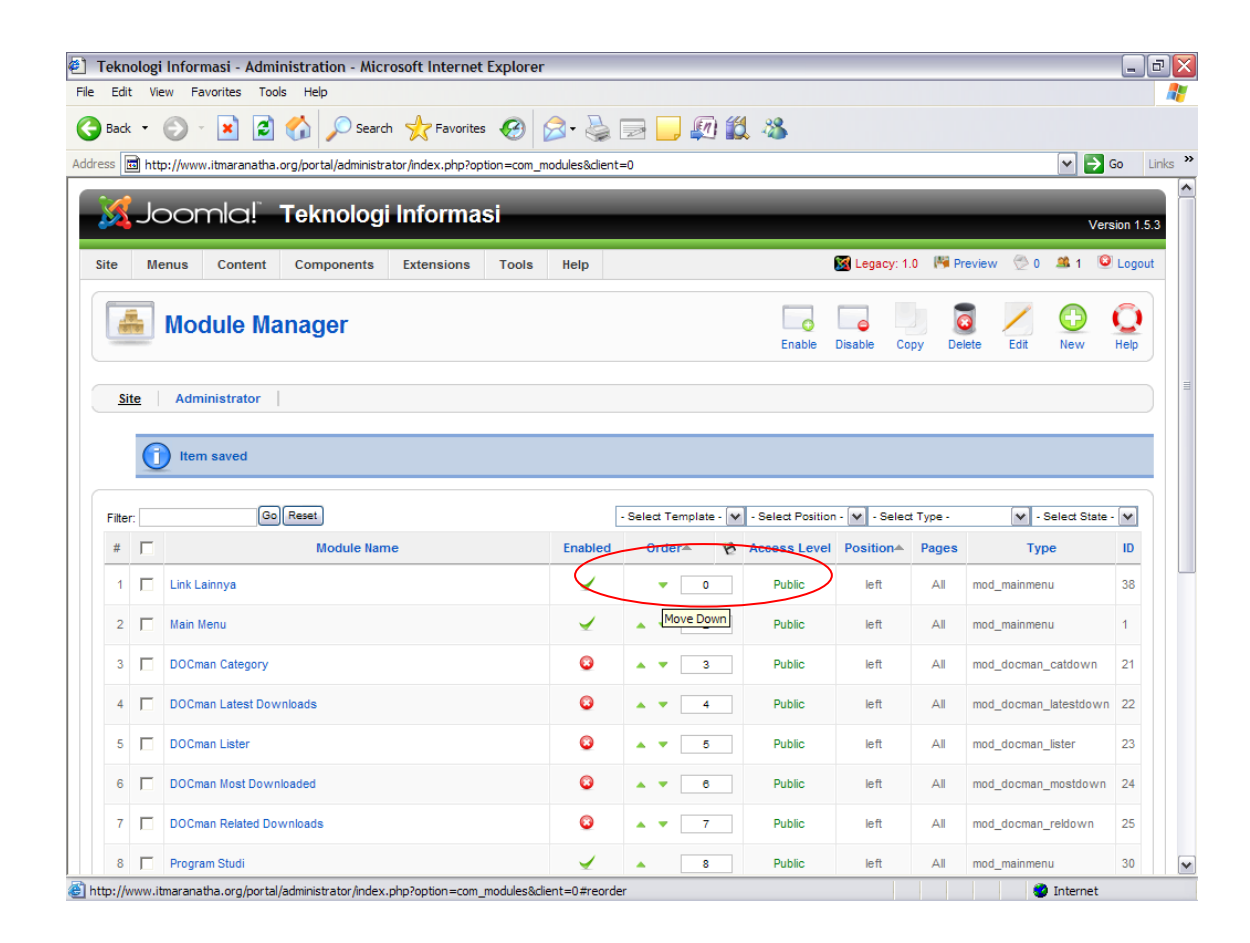

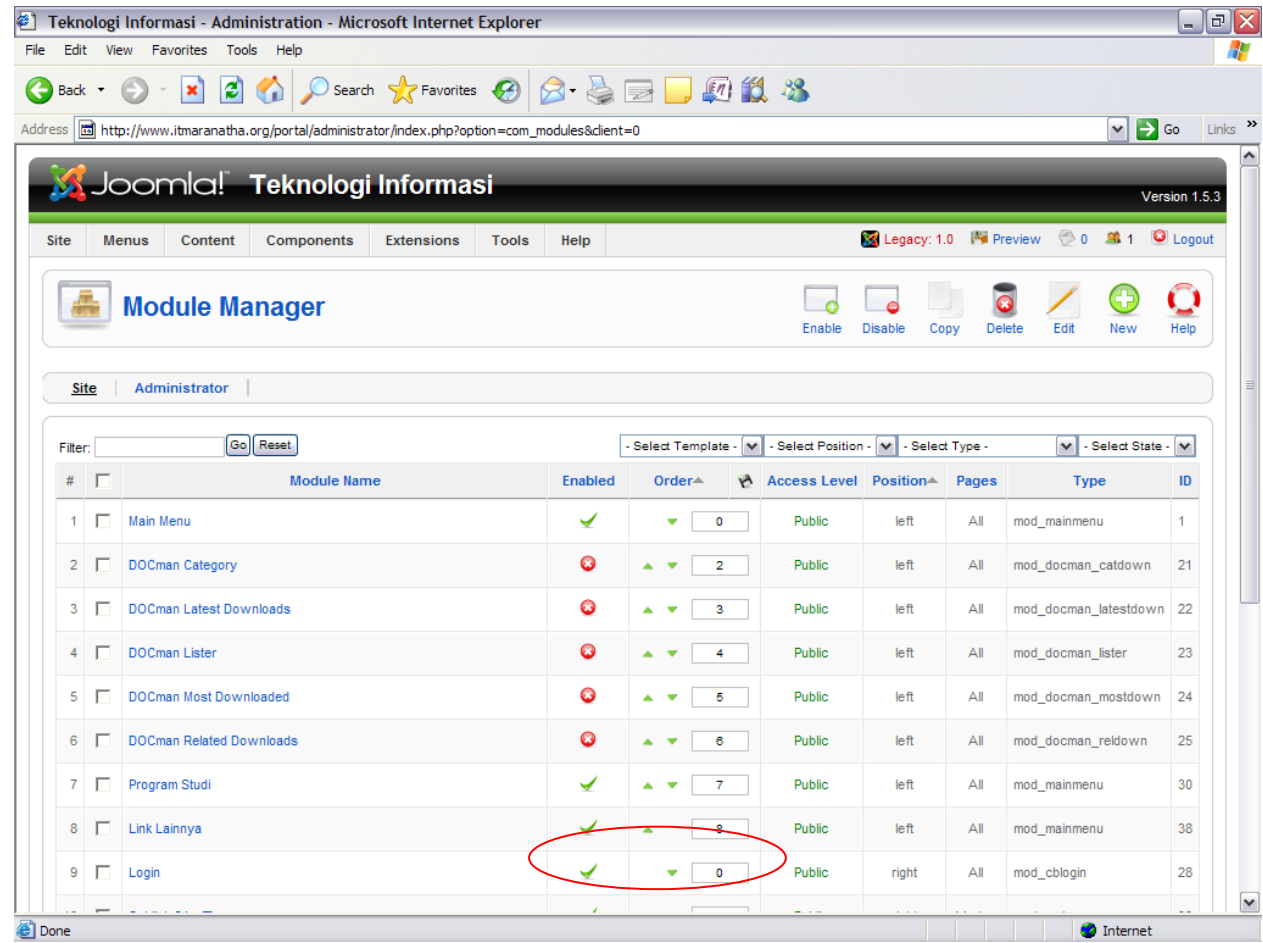

Dibawah ini merupakan hasil dari move down menu.

## Buku Panduan Administrator Portal IT

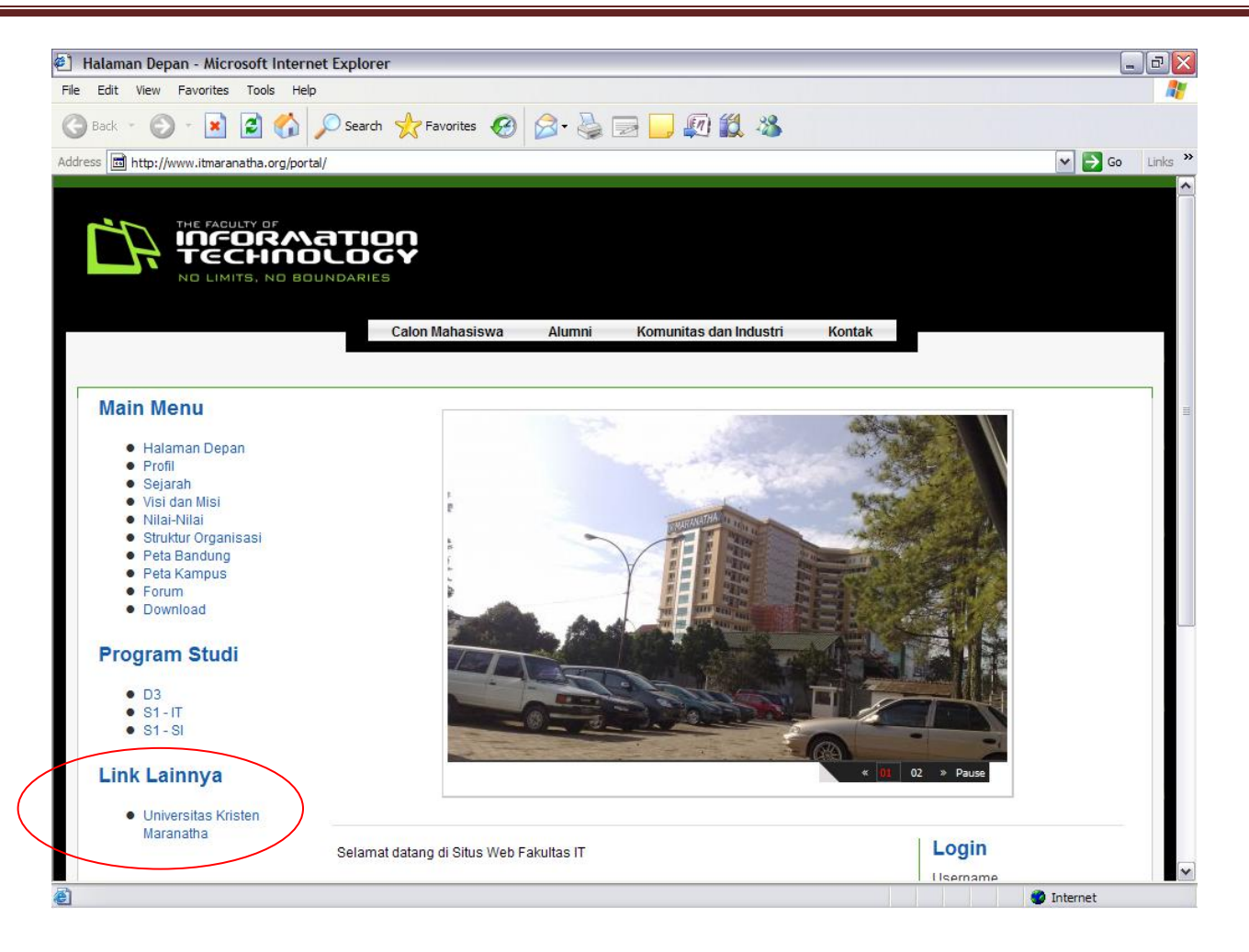

# **Membuat Sub Menu Berkategori**

<span id="page-47-0"></span>Pertama-tama pilih menu yang diinginkan. Lalu masuk ke sub menunya.

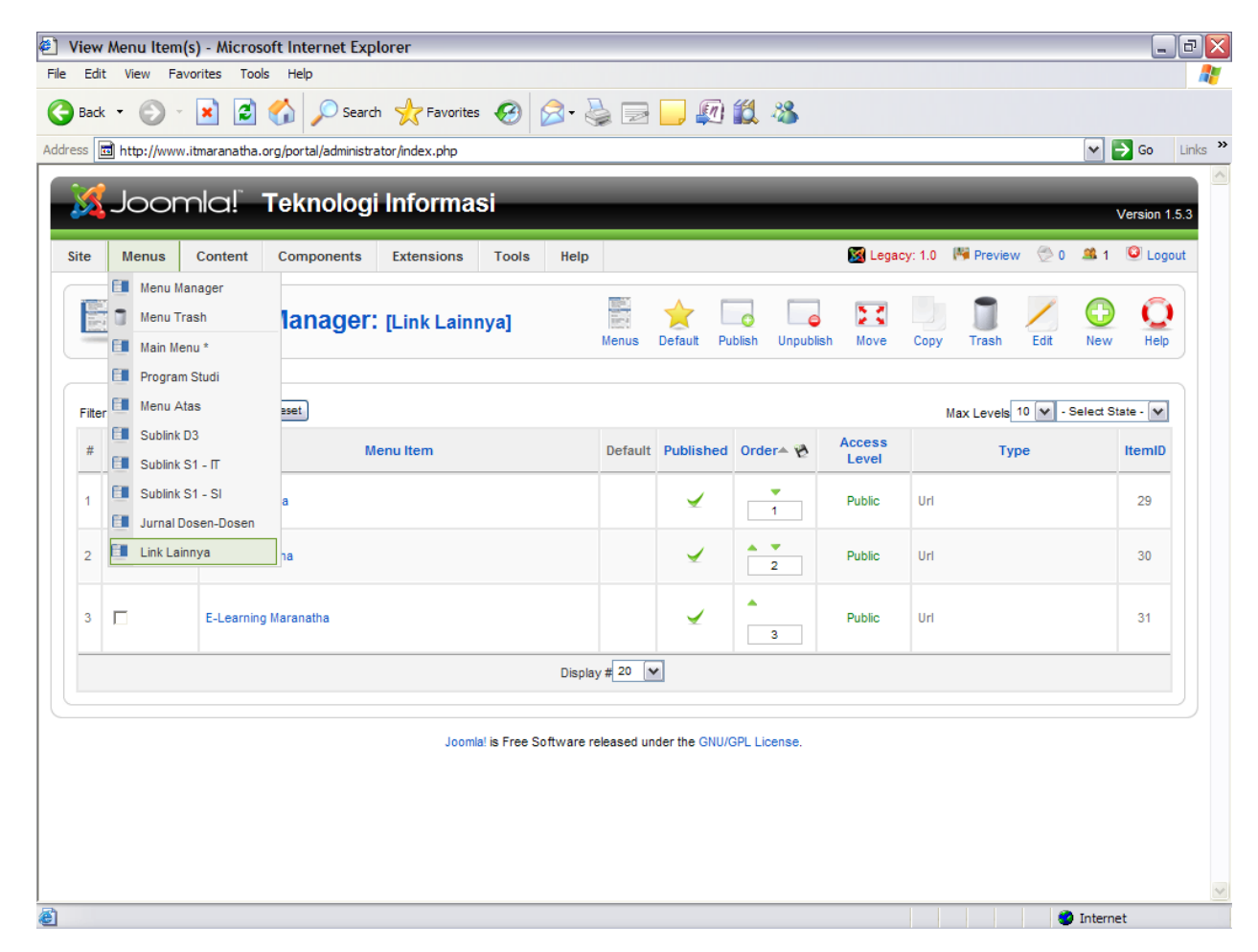

Lalu klik New dan pilih bentuk sub menunya.

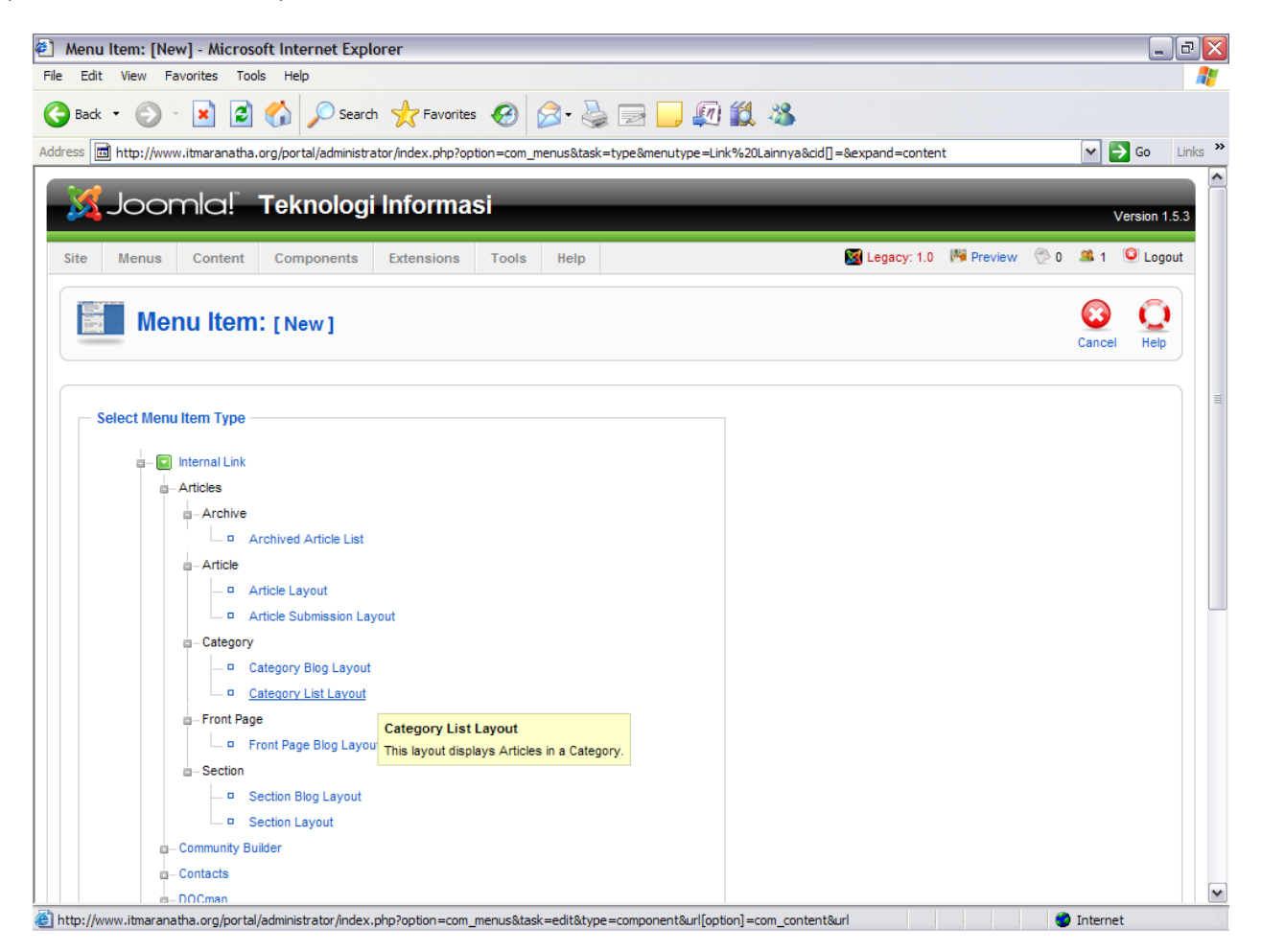

Lalu Set semua keperluan yang dibutuhkan, lalu klik save.

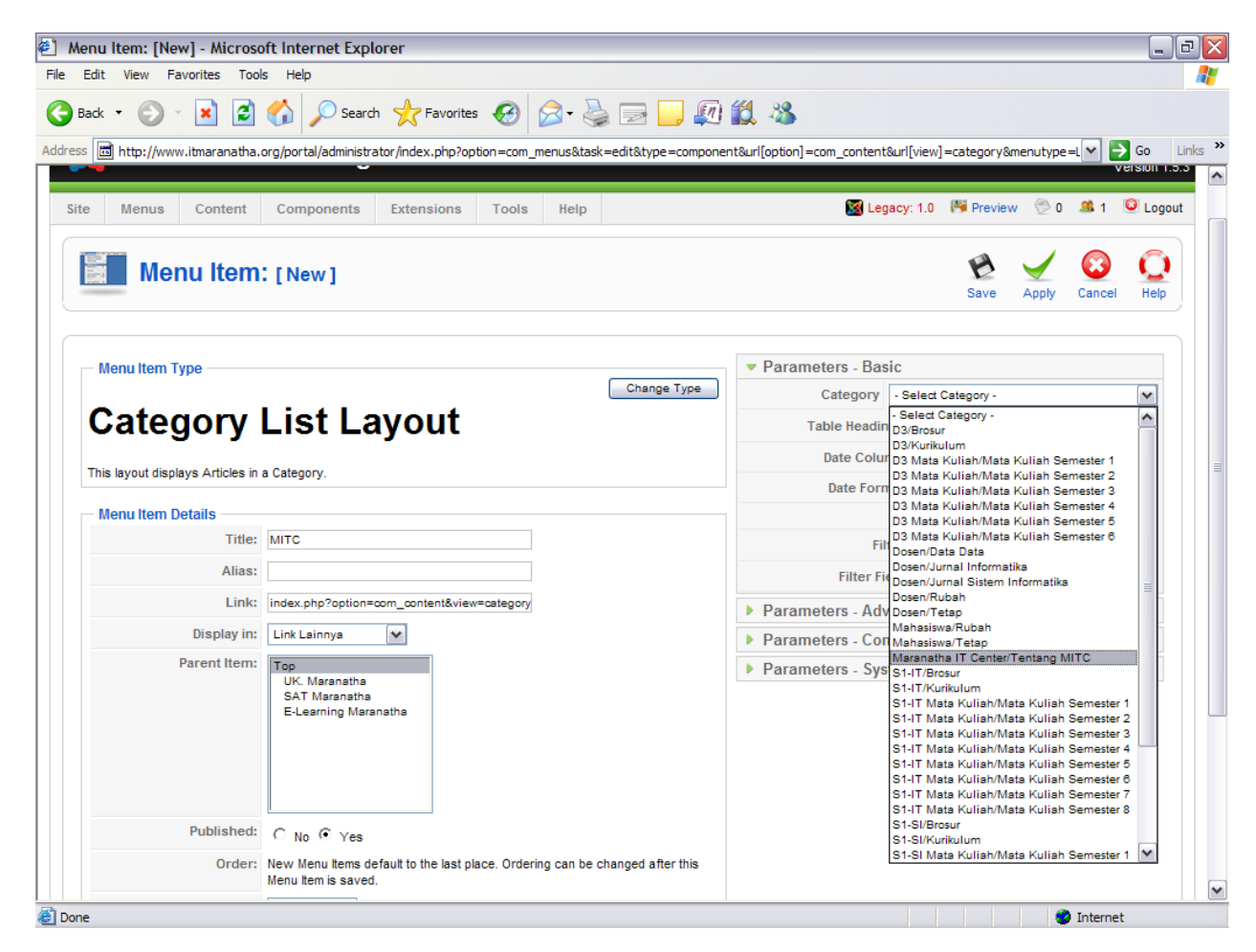

Dan ini hasil dari pembuatan sub menu kategori baru.

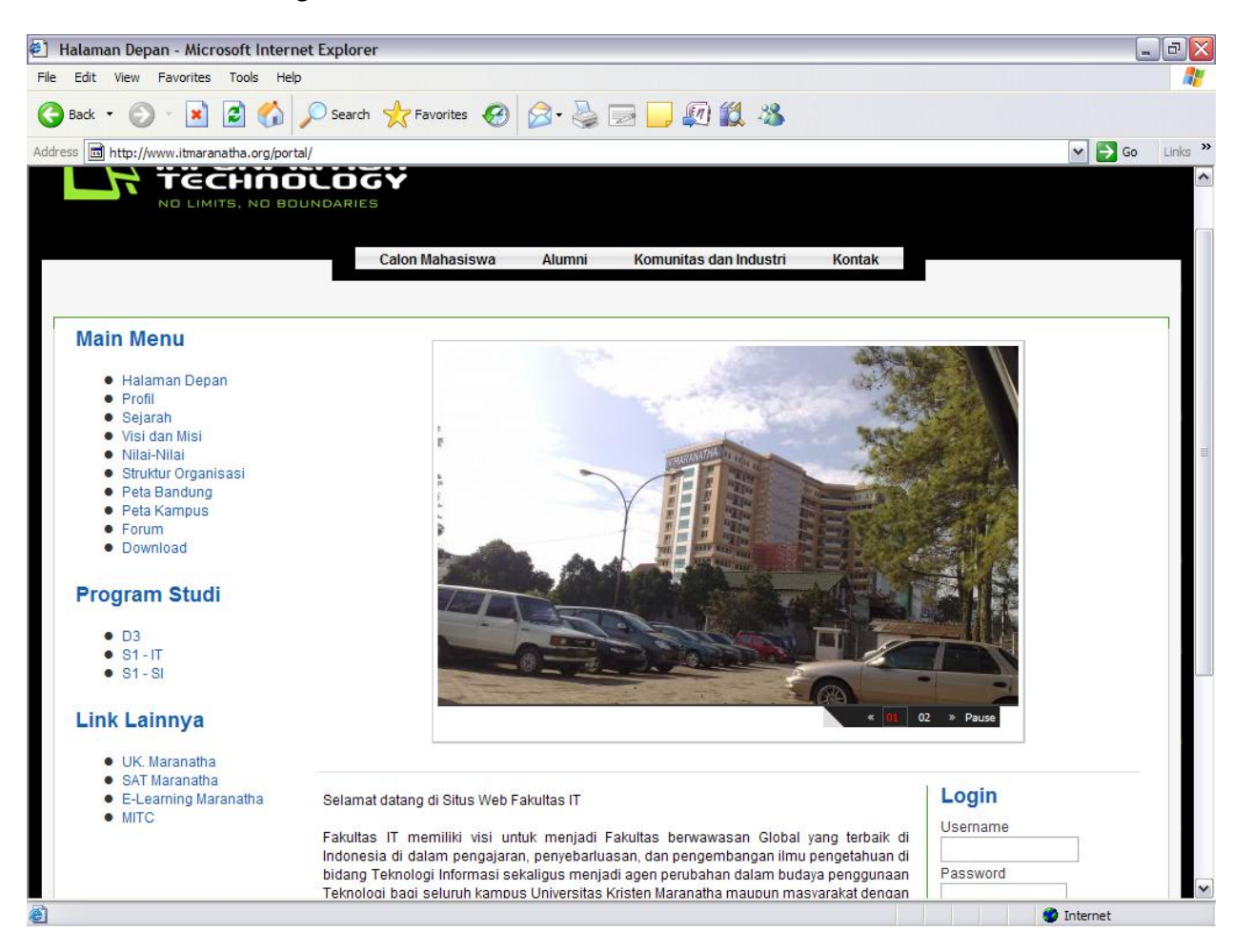

Dan ini merupakan isi dari sub menu kategori yang berisikan artikel-artikel yang memiliki kategori yang sama.

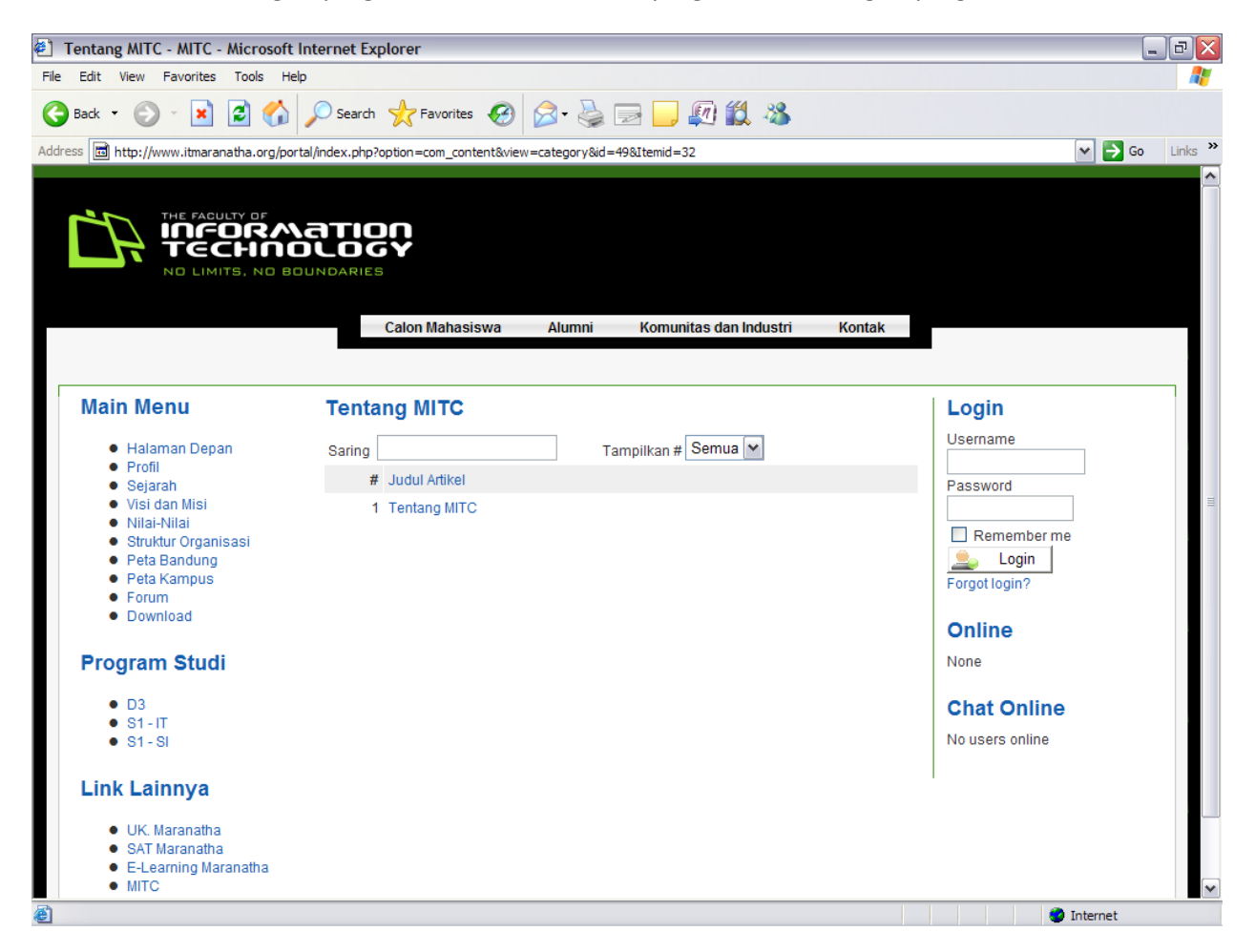

# <span id="page-52-0"></span>**Menginstall Component, Modules, Template, Language dan Plugins**

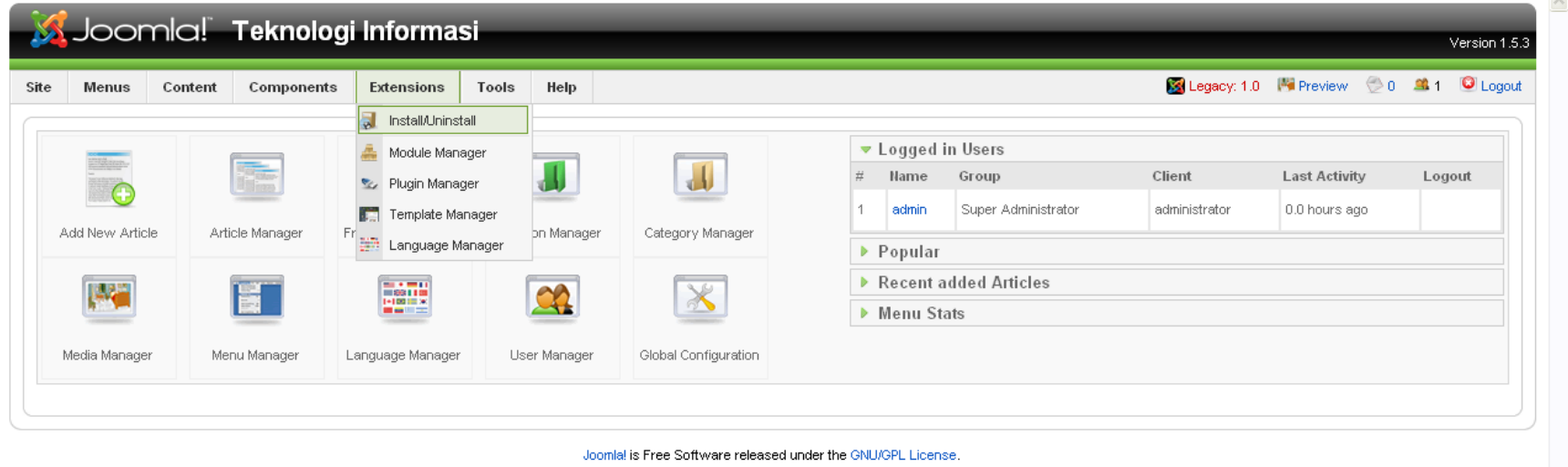

Pertama-tama pilih extensions, lalu pilih install/uninstall

Maka akan muncul tampilan sebagai berikut:

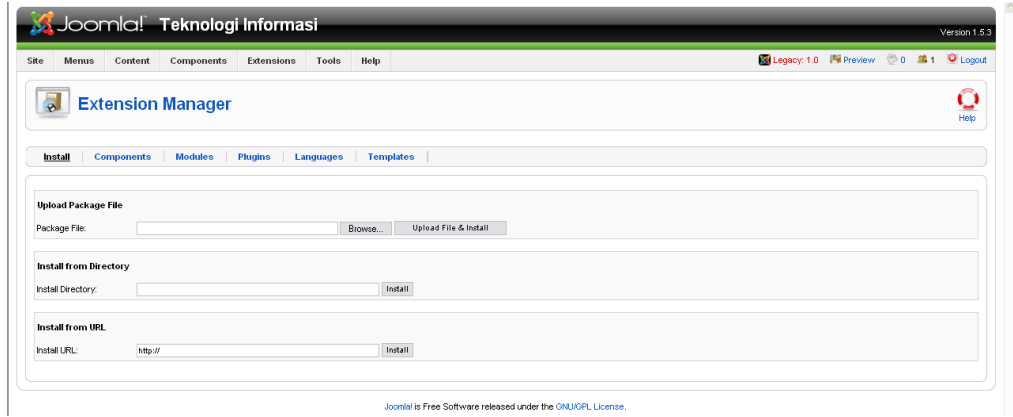

Lalu pilih browse..

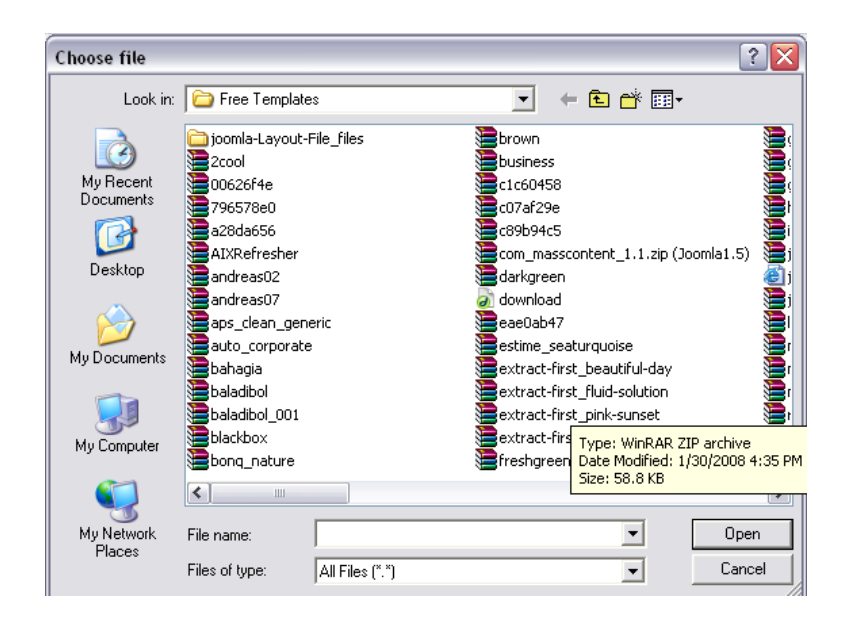

Setelah memilih file yang hendak diinstal baik componen, modules, plugin, template dan language tekan open.

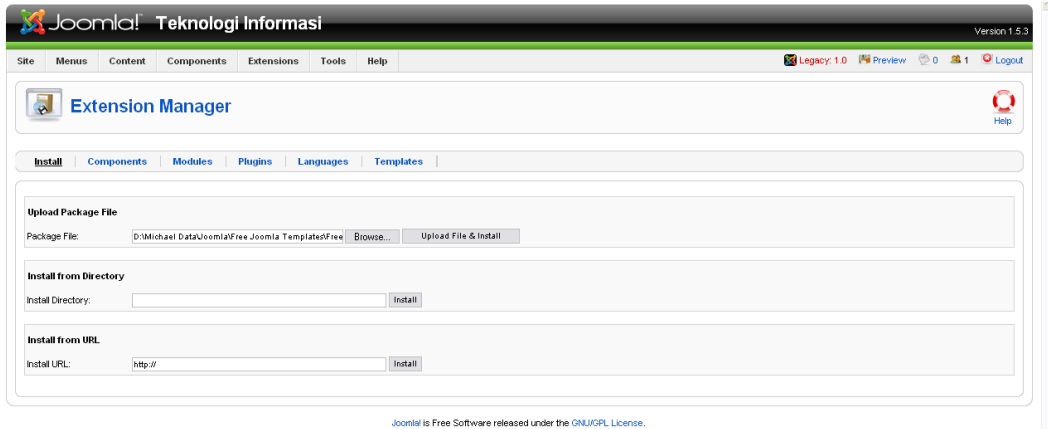

Setelah kembali ke menu install, tekan upload file dan install hingga muncul tanda sukses.

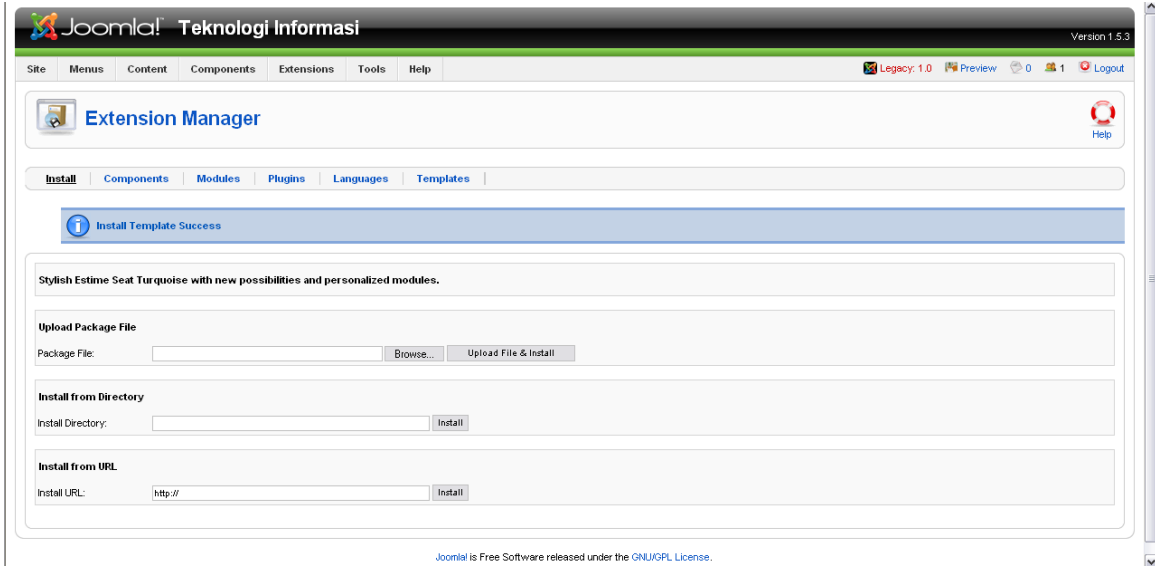

## <span id="page-56-0"></span>**Mengunistall Components, Modules, Plugins, Languages dan Templates**

Pilih extensions manager lalu pilih bagian mana yang hendak di unistall.

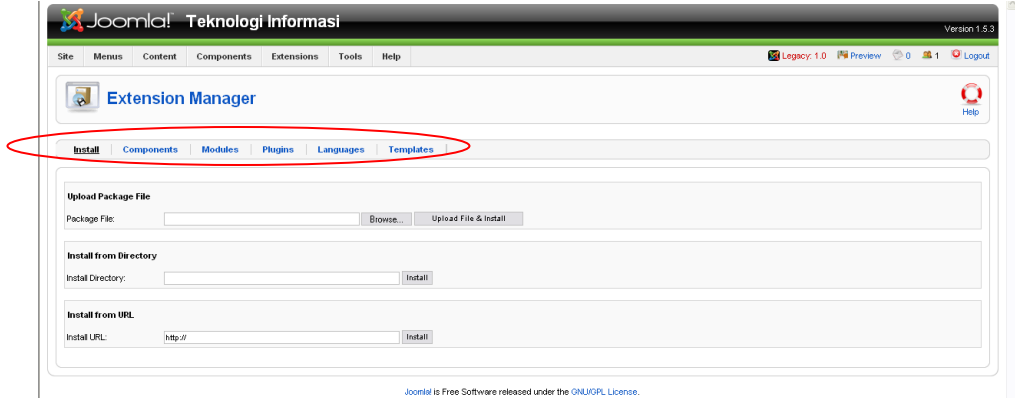

### Lalu pilih nama file lalu klik unistall

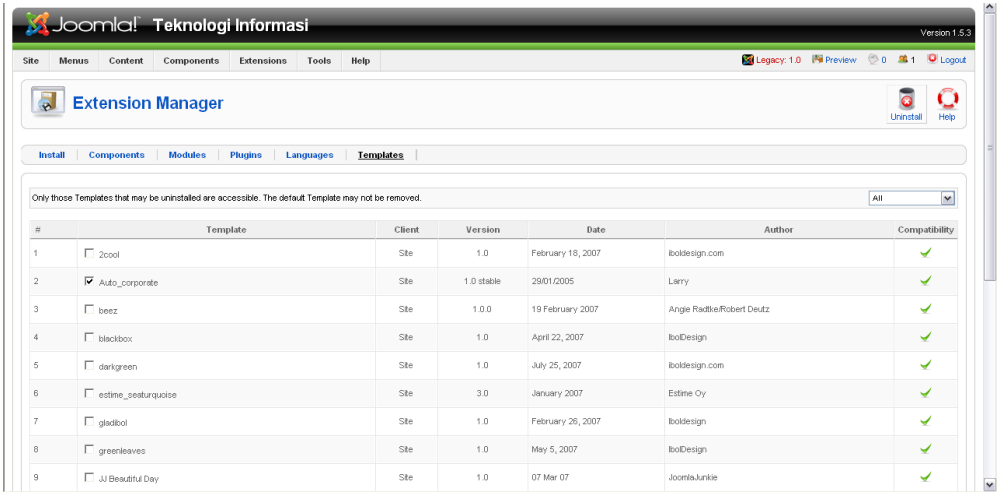

Jika berhasil akan keluar pesan sukses.

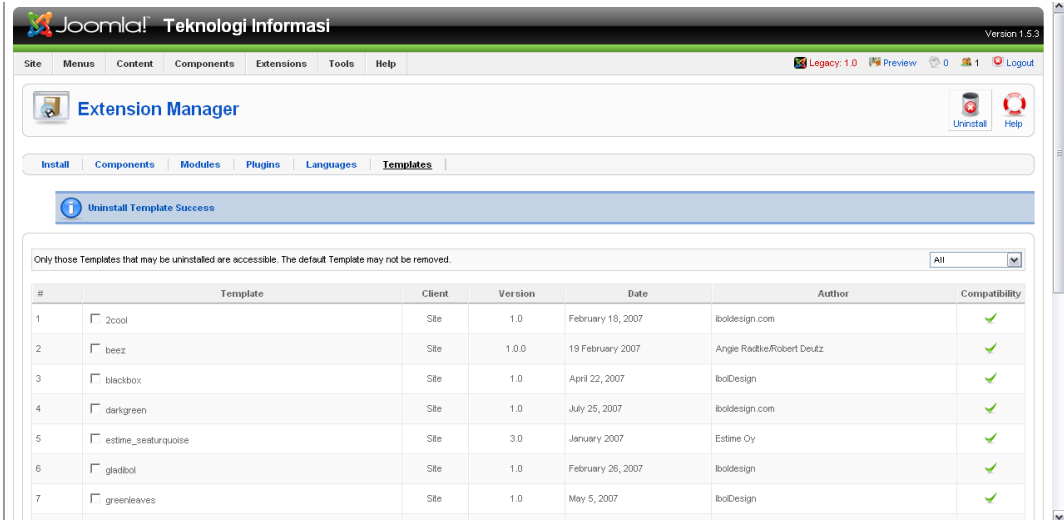

# **Mengedit Artikel**

<span id="page-58-0"></span>Pertama-tama, klik content lalu klik artikel manager.

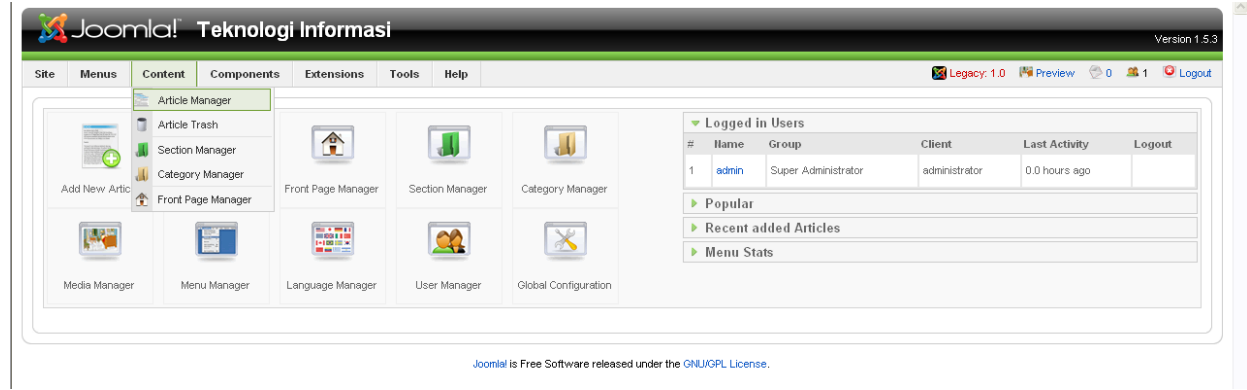

Lalu pilih artikel yang diinginkan.

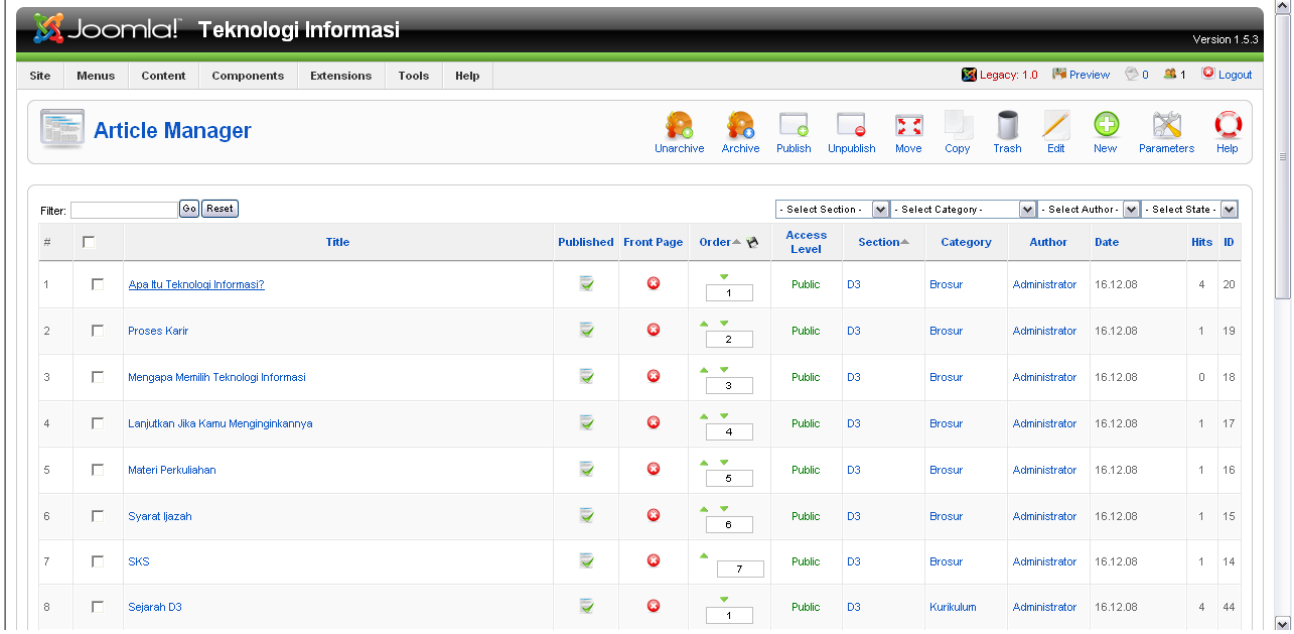

Setelah itu edit sesuai kebutuhan. Bila sudah selesai mengedit, klik save

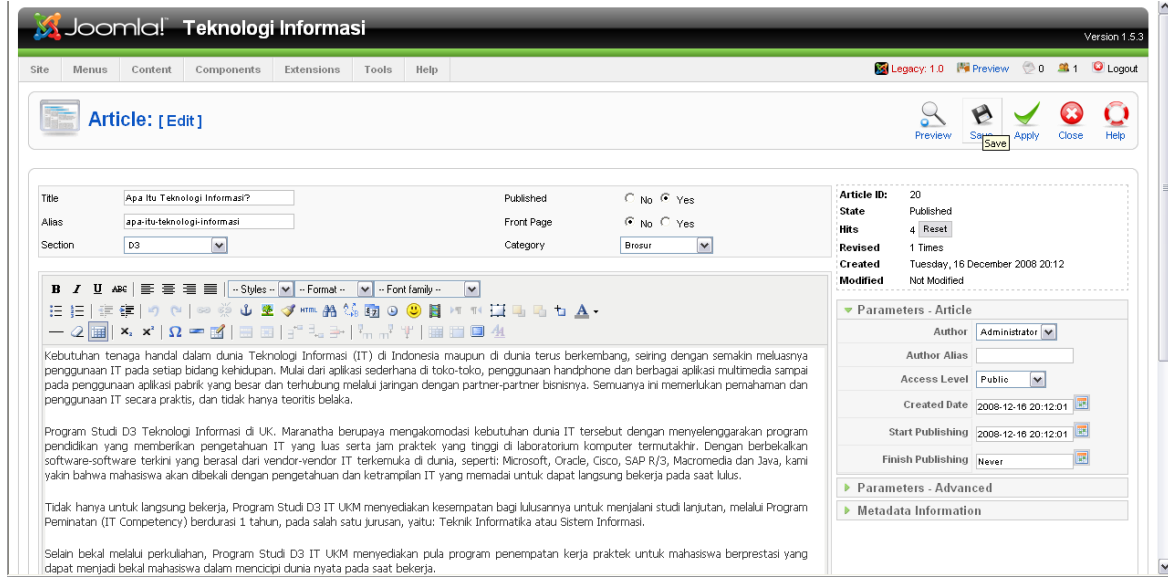

Bila berhasil maka akan keluar pesan sebagai berikut :

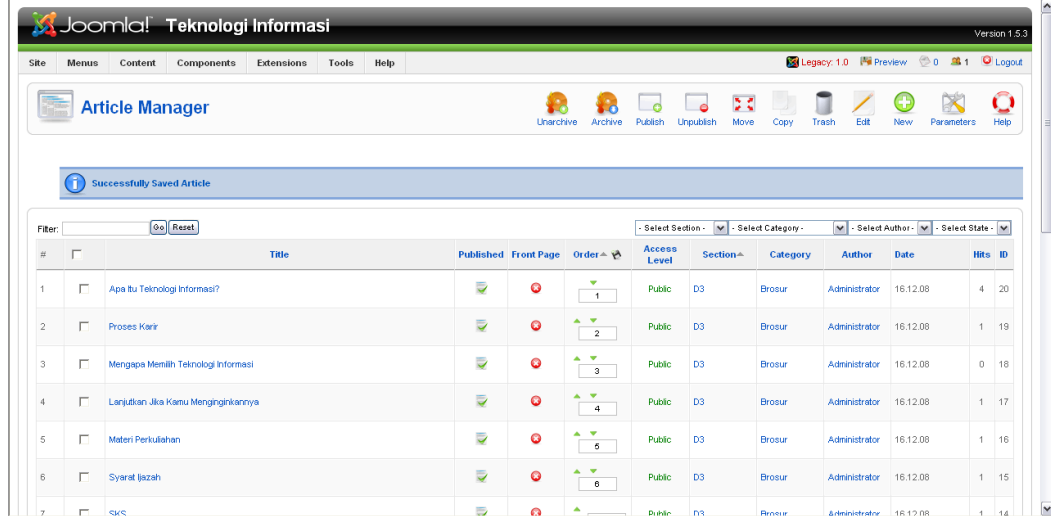

## **Menghapus Artikel**

<span id="page-60-0"></span>Untuk menghapus arikel sama seperti mengedit. hanya saat memilih artikel, admin tinggal klik trash.

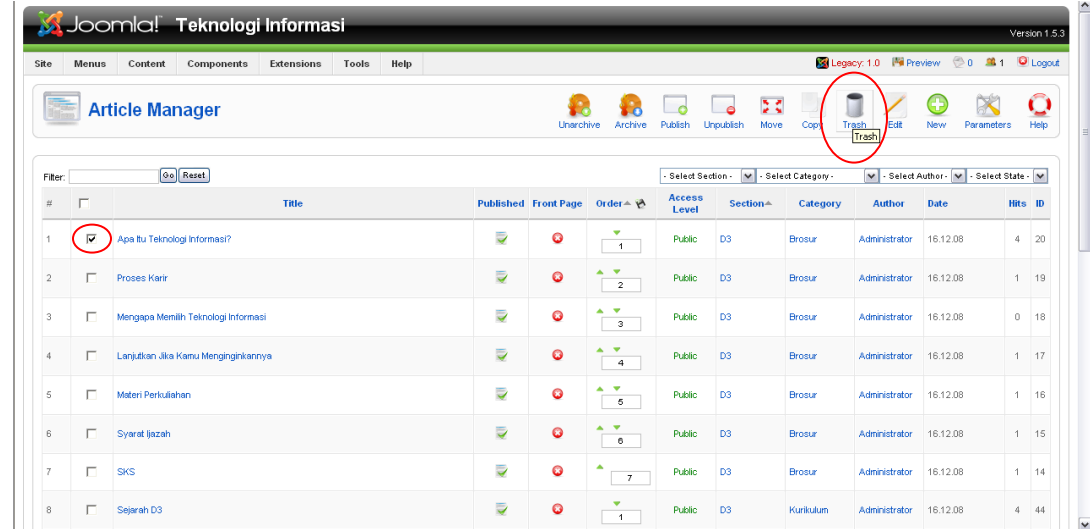

## <span id="page-60-1"></span>**Menggunakan Component**

Untuk menggunakan component yang telah diinstal, admin tinggal mengklik components lalu pilih component mana yang mau di edit.

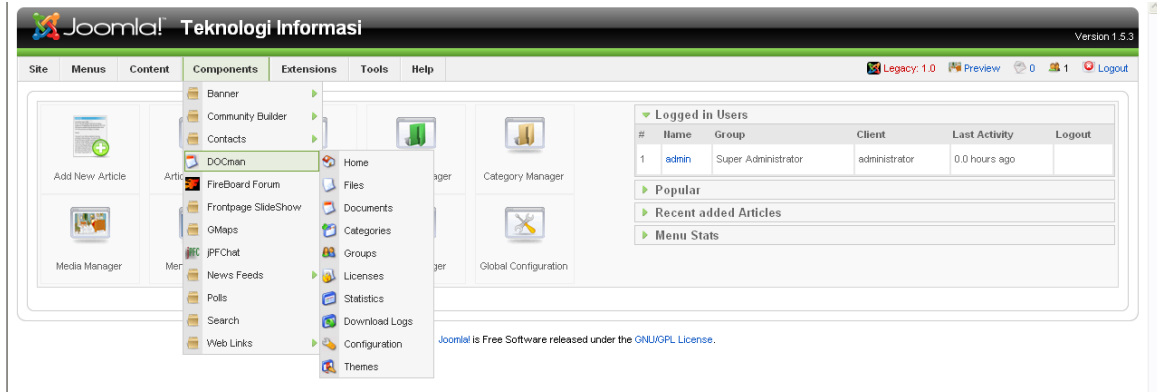

# **User Manager**

Pilih Site, lalu klik user manager

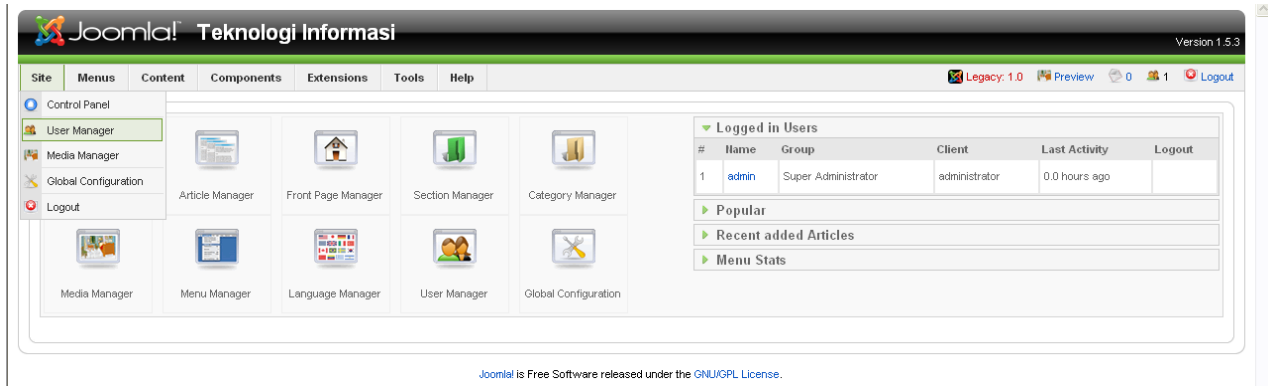

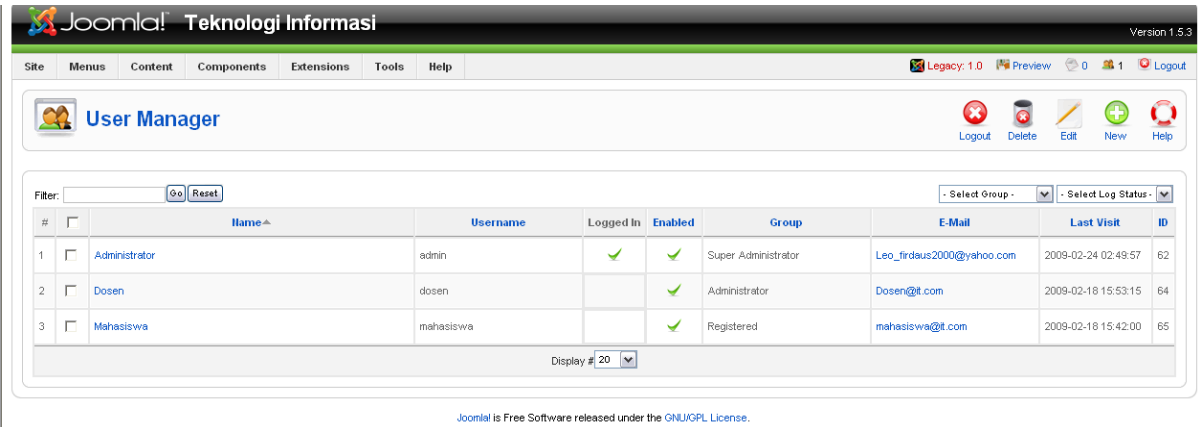

Untuk membuat user baru, klik new

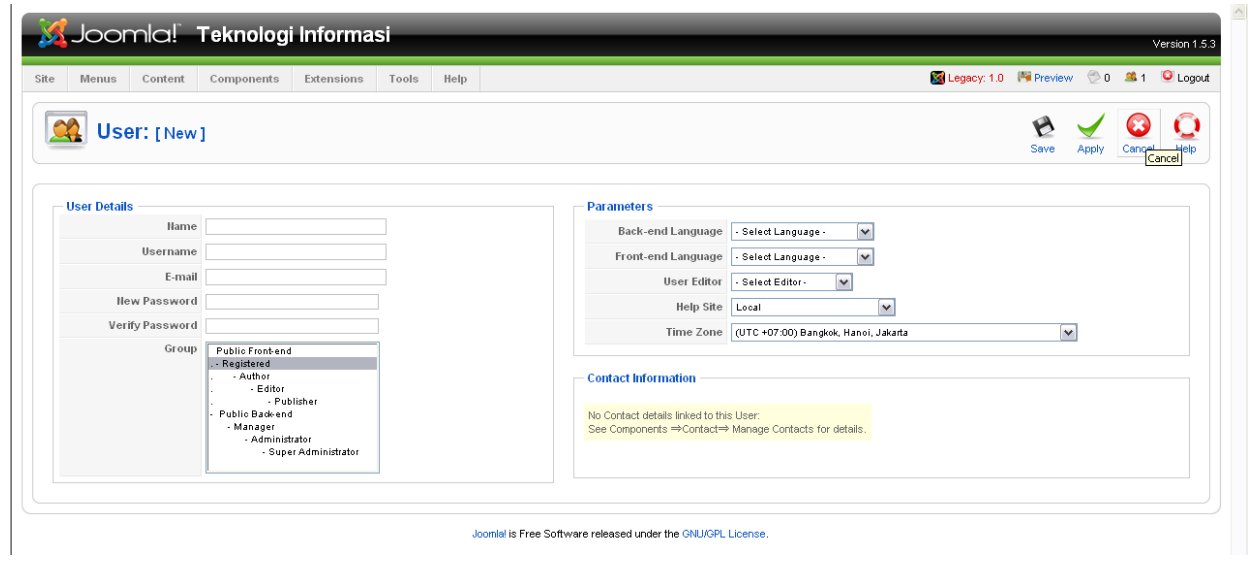

Isi Semua data dan setting sesuai keperluan user lalu klik save.

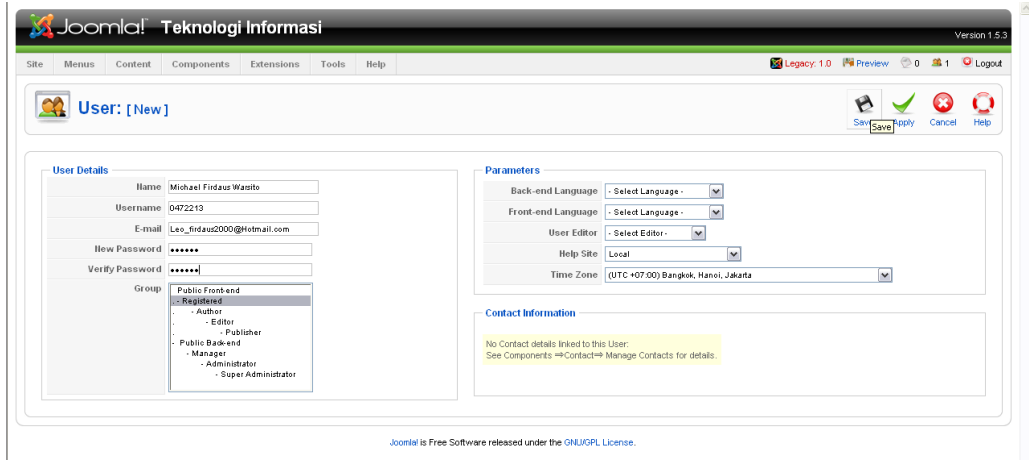